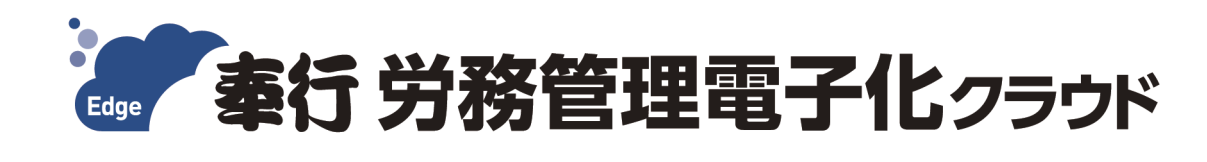

# ご利用ガイド

- 第1章 導入の流れ
- 第2章 メインメニューとダッシュボード
- 第3章 組織の管理
- 第4章 社員情報
- 第5章 入社手続
- 第6章 その他の手続き

- ●税制等の改正や操作上の改良のため、「ご利用ガイド」の表記と実際の画面・操作方法が 異なる場合があります。この場合は、実際の画面・操作方法を優先させていただきます。
- ●奉行クラウド、奉行クラウド Edge、総務人事奉行、給与奉行は、株式会社オービック ビジネスコンサルタントの登録商標または商標 です。
- ●その他、記載されている会社名およびサービス名は、各社の登録商標または商標です。

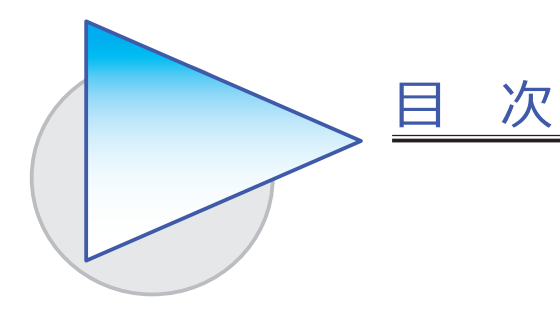

#### 第1章 導入の流れ

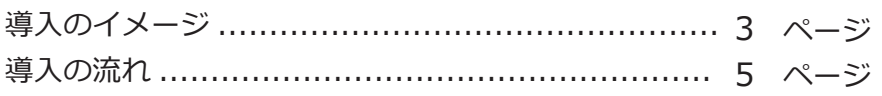

#### 第2章 メインメニューとダッシュボード

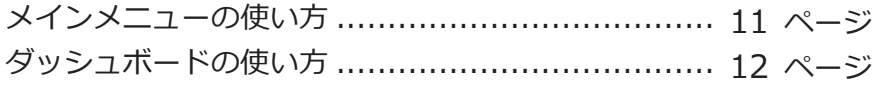

## 第3章 組織の管理

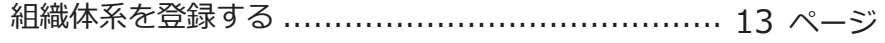

### 第 $4$ 章 社員情報

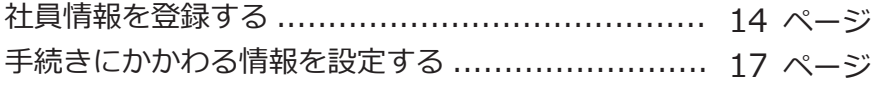

#### 第5章 入社手続

入社手続をはじめる .......................................... 19 ページ

## 第 $6$ 章 その他の手続き

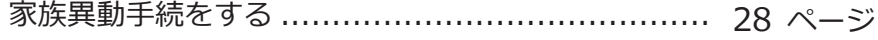

#### 当サービスと『人事奉行 V ERP11』を連携して運用する場合

当サービスの環境構築が終了したら、当サービス側では導入作業は 行わず、『人事奉行 V ERP11』と連携してください。 連携すると会社情報や社員情報などが同期されますので、当サービス 側で作業する必要がありません。

※ただし、『人事奉行 V ERP11』では設定できない手続きの設定などについては、 『人事奉行 V ERP11』と連携した後に、当サービス側で作業が必要です。

連携の流れや操作方法、当サービス側で必要な操作については、『人事 奉行 V ERP11』の [ 導入処理 ]-[ 運用設定 ]-[ 労務管理クラウド運用 設定 ] メニューから、操作説明(ヘルプ)の「概要」をご参照ください。

先に『人事奉行 V ERP11』と連携することで、「第1章 導入の流れ」の 中で、すでに『人事奉行 V ERP11』で登録済みの情報は省略できます。

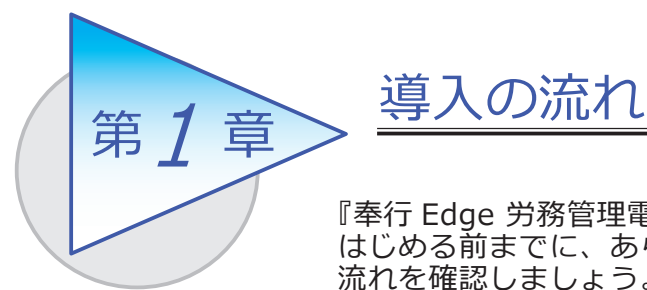

『奉行 Edge 労務管理電子化クラウド』で手続きを はじめる前までに、あらかじめ登録しておく導入の 流れを確認しましょう。

## 導入のイメージ

『奉行 Edge 労務管理電子化クラウド』は、労務担当者が利用する『総務人事奉行 クラウド』のメニューと、従業員が Web ブラウザを利用して各種手続きの申請から 承認まで行える従業員用のメニューがあります。

導入する際は、労務担当者が利用する『総務人事奉行クラウド』のメニューで設定 します。

はじめて起動すると、以下の画面が表示されます。

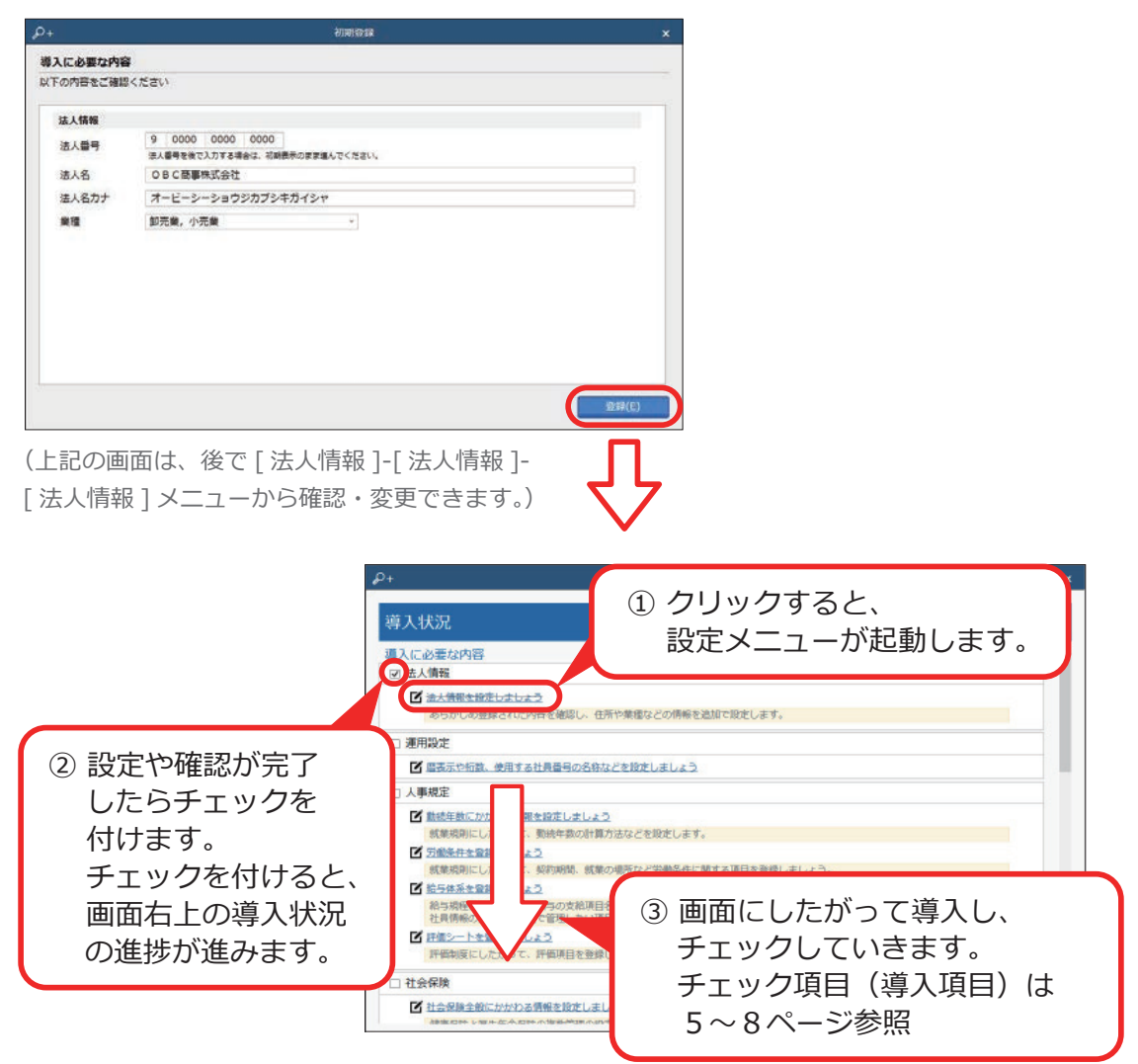

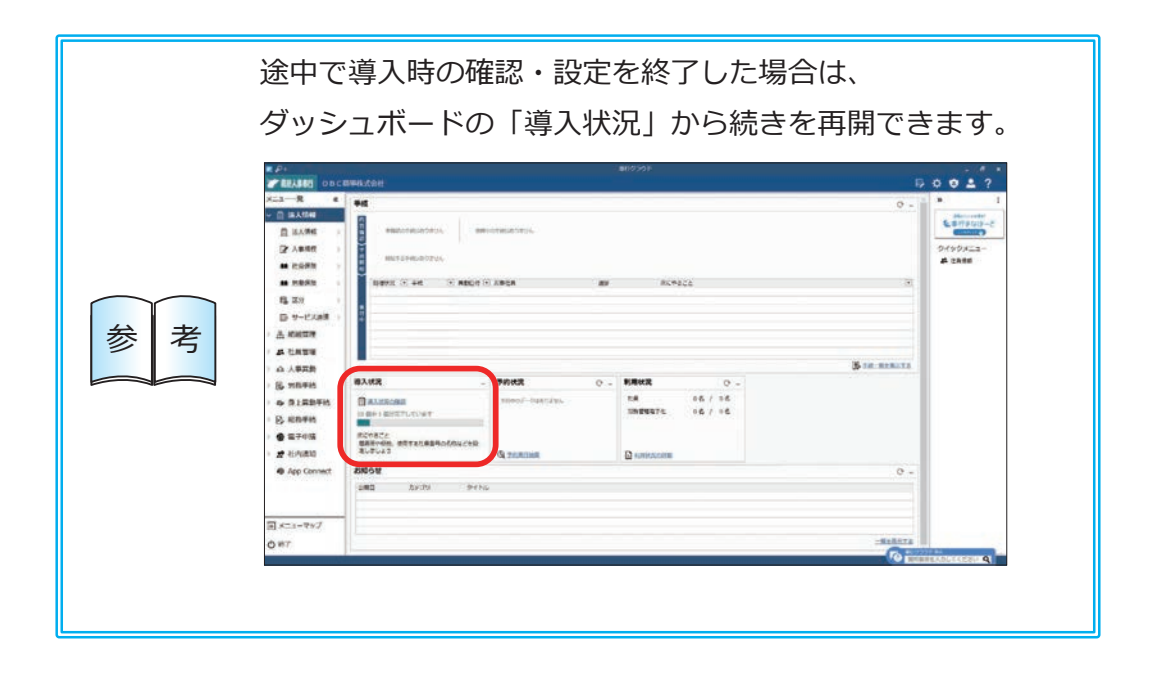

## 導入の流れ

#### 導入状況画面の導入項目

[ 法人情報 ] メニュー

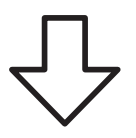

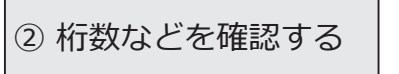

メインメニュー右上の ☆ から [ 運用設定 ] メニュー

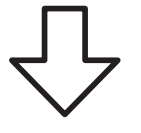

[ 勤続年数/定年年齢 ] メニュー [ 労働条件 ] メニュー [ 給与体系 ] メニュー [ 評価シート ] メニュー

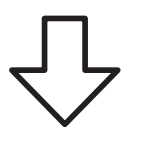

① 法人情報を設定する | 法人番号や法人名、住所や代表者名などを 設定します。

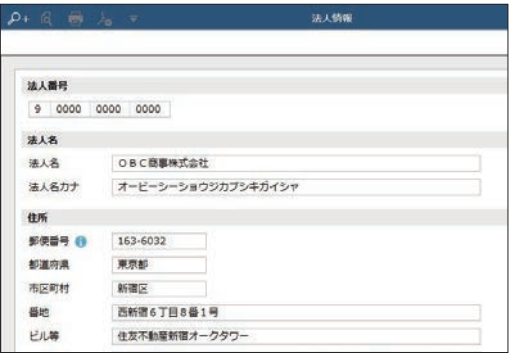

② 桁数などを確認する │ 使用するマスターの名称や桁数、従業員が Web ブラウザを利用して各種手続きを申請するため に必要な「OBCiD」の作成方法などを設定 します。

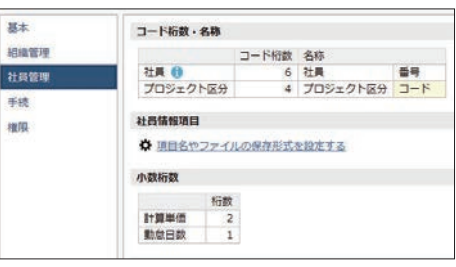

③ 人事規程を設定する │ 勤続年数の計算方法を設定します。また、始業・ 終業の時刻などの労働条件を設定します。

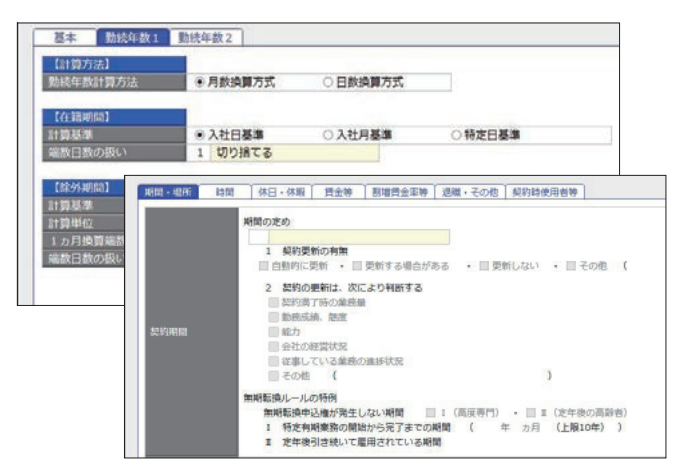

※[給与体系]メニューは、『給与奉行クラウド』を ご利用でない場合に設定できます。

#### ④ 社会保険を設定する

- [ 社会保険設定 ] メニュー
- [ 健康保険組合 ] メニュー
- [ 厚生年金基金 ] メニュー
- [ 健康保険区分 ] メニュー
- [ 厚生年金保険区分 ] メニュー

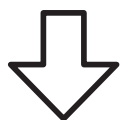

社会保険の情報を設定します。健康保険組合や 厚生年金基金に加入している場合は、その情報も 設定します。

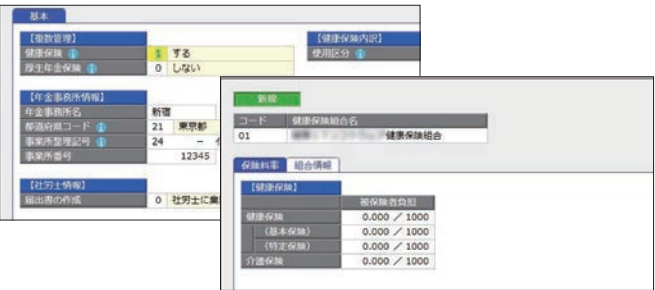

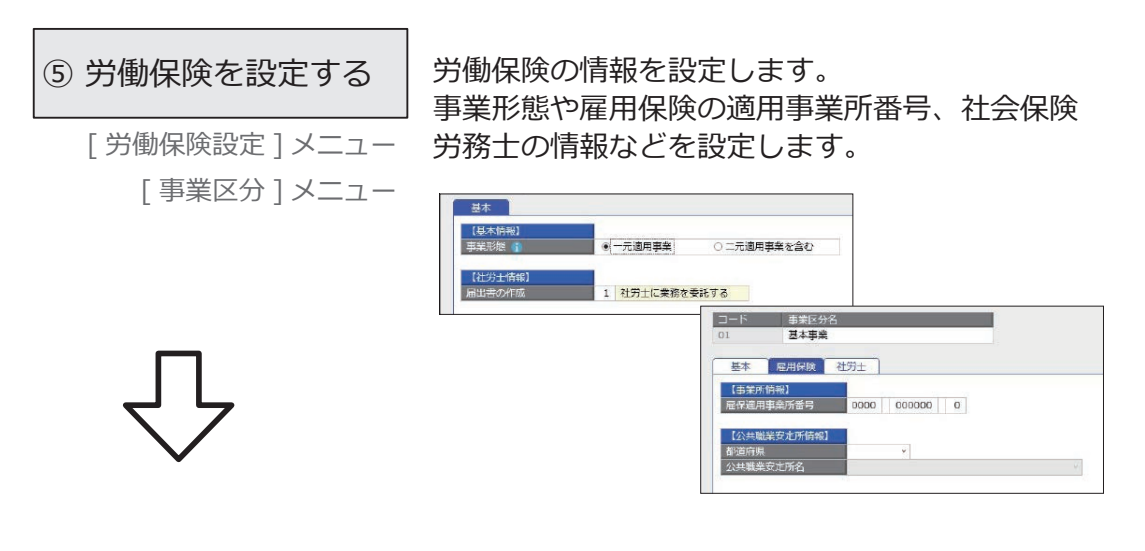

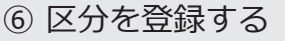

[ 区分 ] メニュー [ プロジェクト区分 ] メニュー

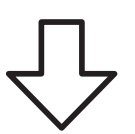

社員を任意の区分で区分けする場合は、区分を 登録します。社員のプロジェクトを管理している 場合は、プロジェクト区分を登録します。

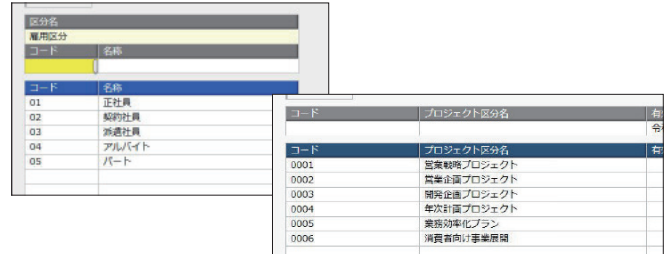

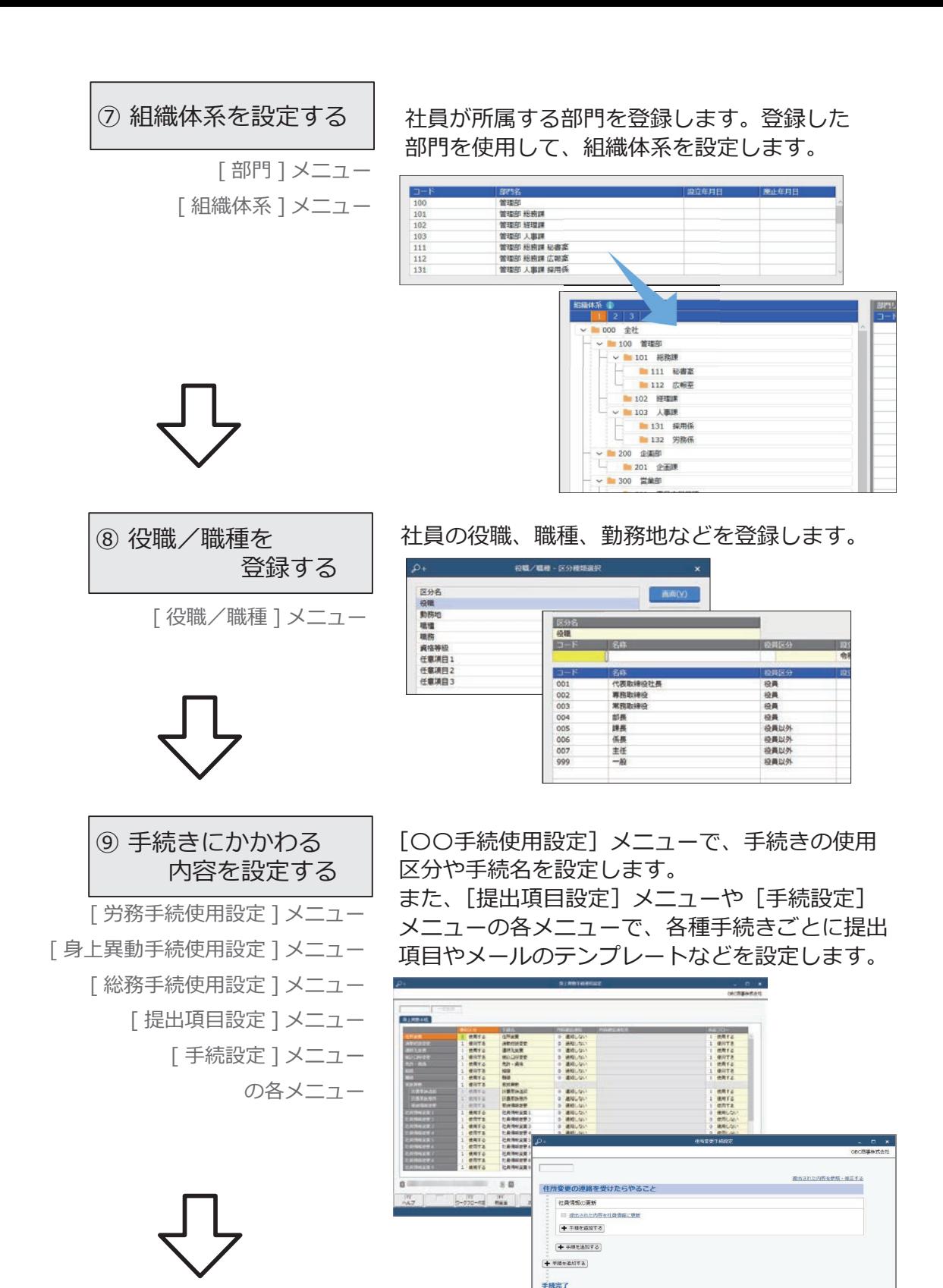

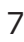

 $\mathbf{G}$  and  $\mathbf{G}$  and  $\mathbf{G}$ 

 $B$ 

#### 【複数の労務担当者で利用する場合】

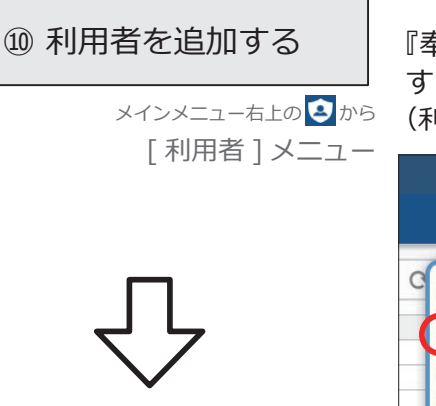

『奉行 Edge 労務管理電子化クラウド』を利用 する他の利用者を追加します。 (利用者の追加には、別途ライセンスが必要です。)

 $\Box$   $\Box$   $\times$  $\Rightarrow$   $\phi$  0 2 ?  $\vdots$ A 専門家招待 × ナセンター 2 利用者 Netサービス 2 利用者権限 8 ワークフロー メニュー

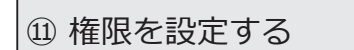

メインメニュー右上の 3 から [ 利用者権限 ] メニュー

『奉行 Edge 労務管理電子化クラウド』を利用 する利用者に権限を設定します。 設定することで、利用者によって参照できる 社員を制限することができます。

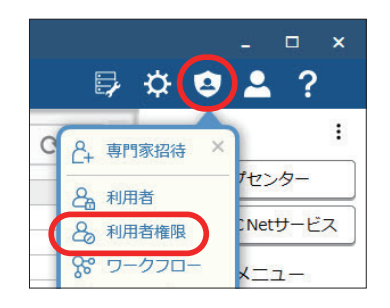

※ [運用設定] メニューの [権限] ページで、 「使用する」が選択されている場合に設定できます。

#### ■ 各種手続きを従業員が申請できるようにするための設定

従業員が Web ブラウザを利用して各種手続きを申請するためには、OBCiDが 必要です。事前に以下の作業が必要です。

- 1.「社員情報]メニューで社員の情報を登録します。
- 2.[労務管理電子化クラウド利用者設定]メニューで Web ブラウザを利用して 各種手続きを申請する社員にライセンスを割り当てます。
- ※[運用設定]メニューの[社員管理]ページにある利用者情報の設定により、 社員の「社用 e-Mail 1」または「社員番号」をもとに、自動でOBCiDを作成できます。

ここでは事前の作業の後、従業員が Web ブラウザから当サービスにログインするまでの 手順を説明します。

※以下の操作手順は、メインメニュー右上の 9 アイコンから行います。 また、管理ポータルのメニューからも操作できます。

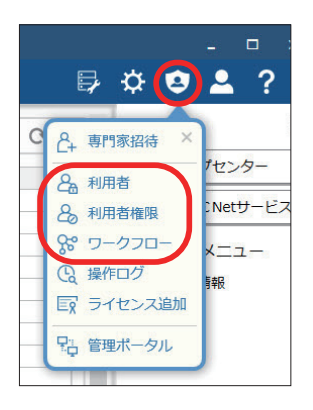

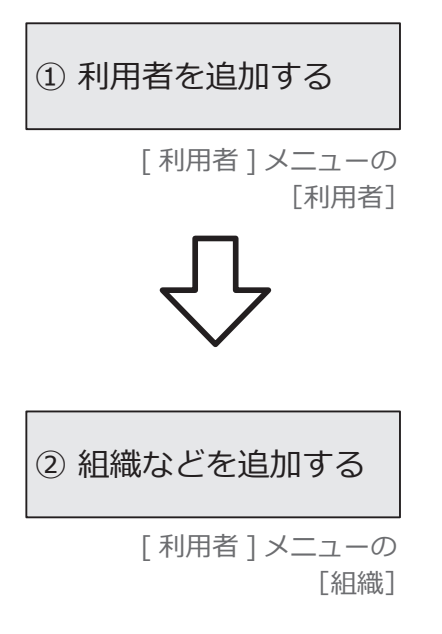

『総務人事奉行クラウド』などを利用していて、 すでに社員情報が登録されていた場合は、[利用者 連携]ボタンで社員情報からOBCiDを作成し、 利用者として登録します。

※他のサービスをご利用で、すでに連携済の場合は不要です。

部門や役職等をもとに組織を登録します。 ワークフローやメニュー権限を組織に割り当てる ことができ、入社や異動時に従業員ごとに設定 する必要がなくなります。

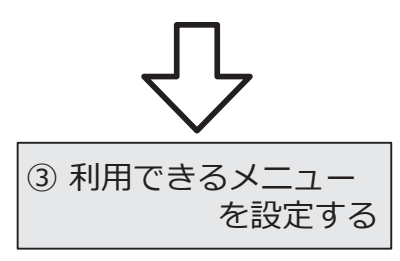

従業員が利用できるメニューを設定します。

[ 利用者権限 ] メニューの [ メニュー権限 ]

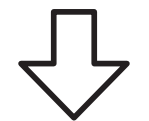

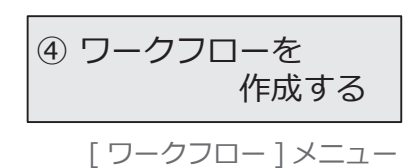

従業員の申請に対して、承認機能を使う場合は、 ワークフローを作成します。

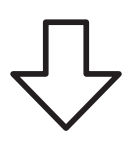

⑤の作業は、導入状況の各設定をはじめとした事前準備が 注 人意 のの作業は、導入状況の各設定をはし<br>インテーブインの作業により、これはないと思い。

⑤ 利用開始メールを 通知する

!<br>!

[ 利用者 ] メニューの [利用者]

[利用開始通知]ボタンから、 従業員に利用開始をメールで通知します。 ※他のサービスをご利用の場合は不要です。

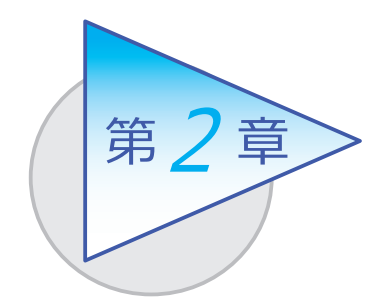

メインメニューとダッシュボード 2

メインメニューとダッシュボードの使い方を 確認しましょう。

## メインメニューの使い方

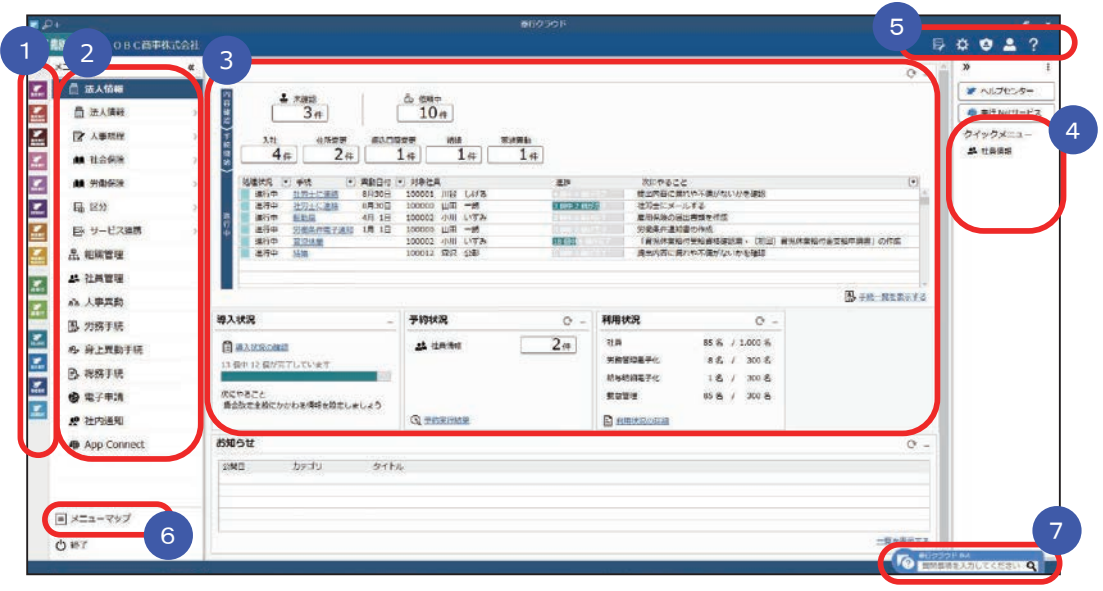

- 複数の『奉行クラウド』をお使いの場合は、ここでサービスを切り替えます。 1
- すべてのメニューはここから起動します。 2
- 3 『タッシュホード」で業務に関する情報をすぐに確認できます。 内容は次ページをご参照ください。
- よく使うメニューをピン留めしておくと、ここからすぐにメニューを開けます。 4メニュー名の後ろの !! からピン留めします。

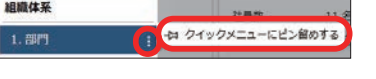

- (5)汎用データの作成や受入、運用の設定やセキュリティの設定をします。
- すべてのメニューを一覧で確認できます。Excel にも出力できます。 6
- ■【7】『奉行クラウド』に関する質問キーワードを入力すると、関連する回答が 記載されたヘルプのリンクが表示されます。

「手続」や「導入状況」、「利用状況」、弊社からの「お知らせ」など、 業務に関する情報が確認できます。

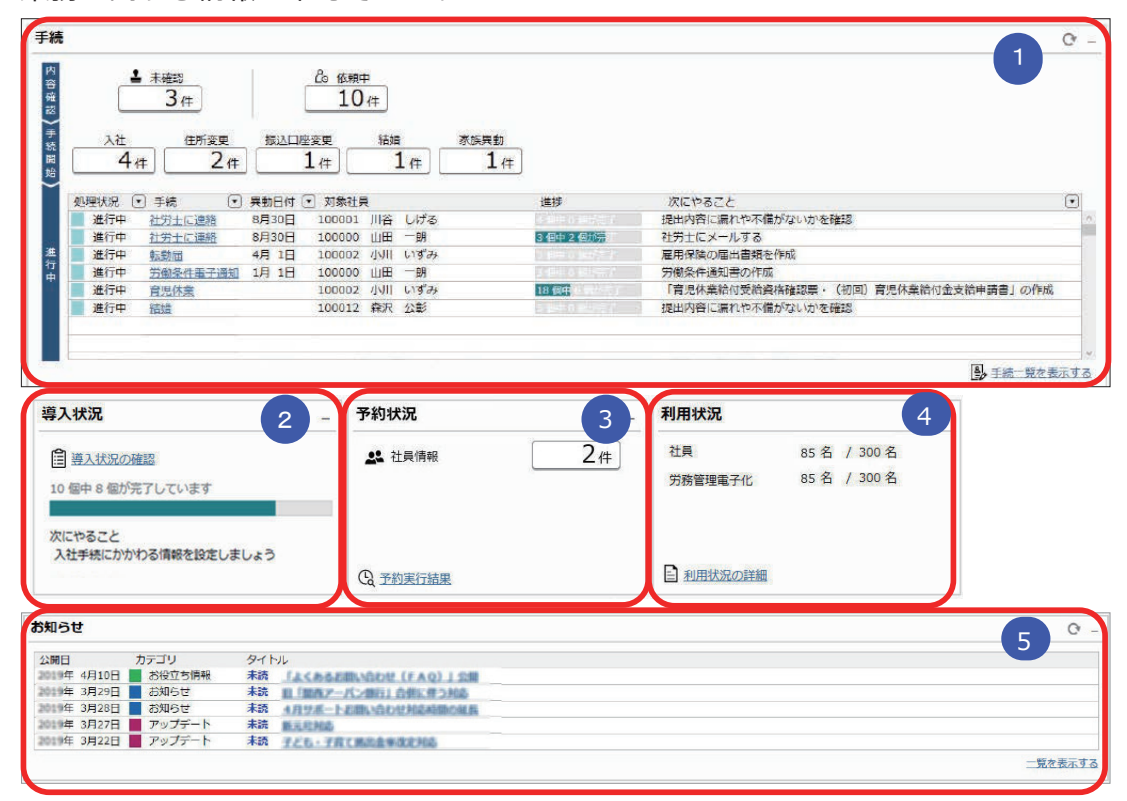

#### ■ 手続 1

未確認・依頼中・手続開始の件数や進行中の手続きの進捗が確認できます。

<mark>2</mark> 導人状況

 運用前の設定がどこまで完了しているか、進捗が一目で把握できます。 「導入状況の確認」をクリックすると、設定の流れが確認できます。

<mark>3)予約状況</mark>

 社員情報を更新する日時を予約している場合は、予約件数が表示されます。 「予約実行結果」をクリックすると、実行済みの結果を一覧で確認できます。

#### <mark>4 )利用状</mark>況

社員数(退職社員は除く)・当サービスのライセンス数が表示されます。 「利用 状況の詳細」をクリックすると、内訳 (在籍・ 退職・休職・出向) を確認できます。

<mark>5)</mark> お知らせ

サービスのアップデート情報や弊社からの時事情報など、旬な情報を確認できます。

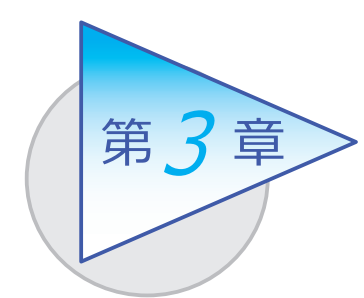

組織の管理 3

部門の設立・廃止を管理します。

## 組織体系を登録する

[ 組織管理 ]-[ 組織体系 ]-[ 部門 ] メニュー

-[ 組織体系 ] メニュー

■ 部門を登録する

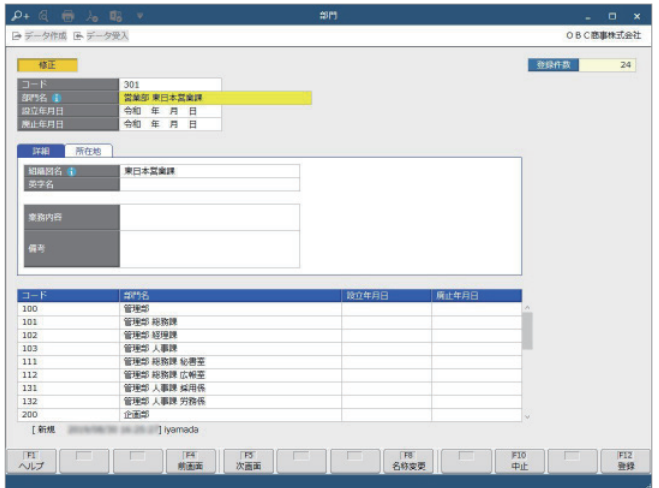

## ■ 組織体系を登録する

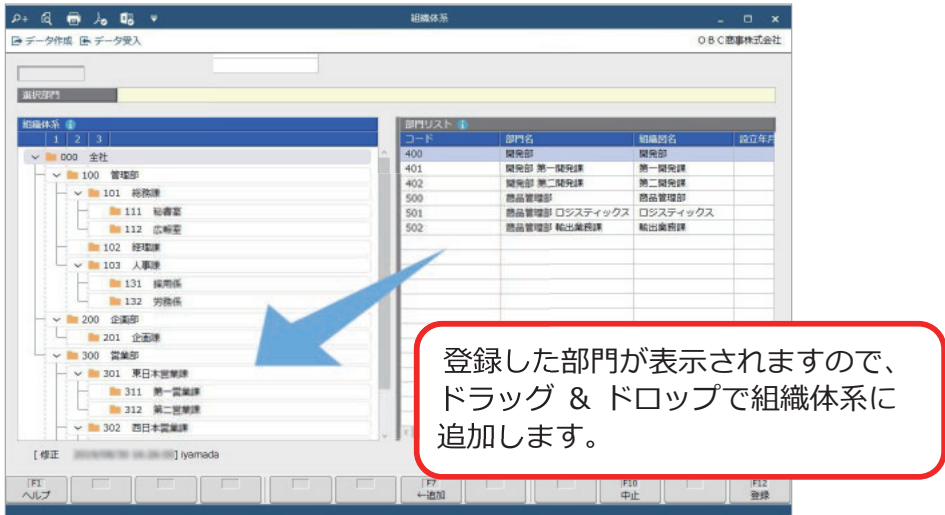

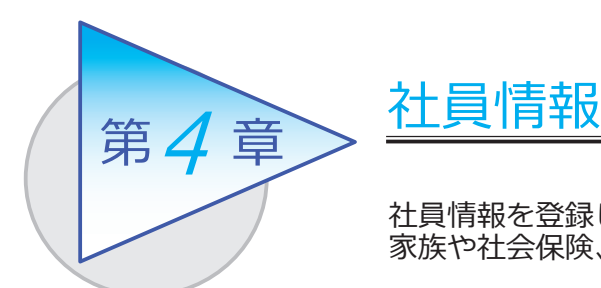

社員情報を登録します。 家族や社会保険、労働保険の情報を管理できます。

## 社員情報を登録する

[ 社員管理 ]-[ 社員情報 ]-[ 社員情報 ] メニュー

-[ 社員情報一括登録 ] メニュー

[ 社員情報 ] メニュー ファイン ファイン こうしゃ こうしょう [ 社員情報データ受入 ] メニュー

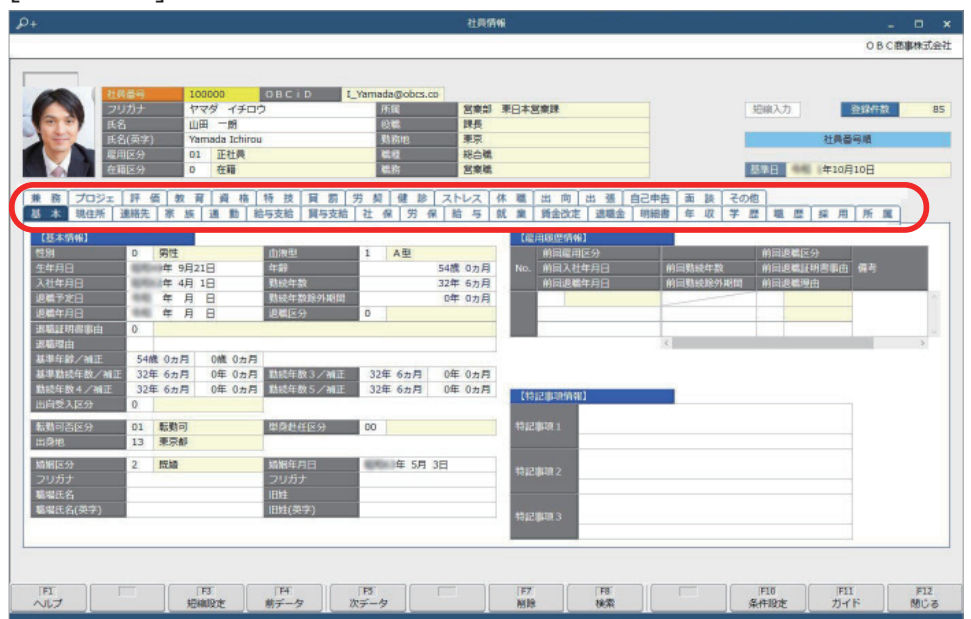

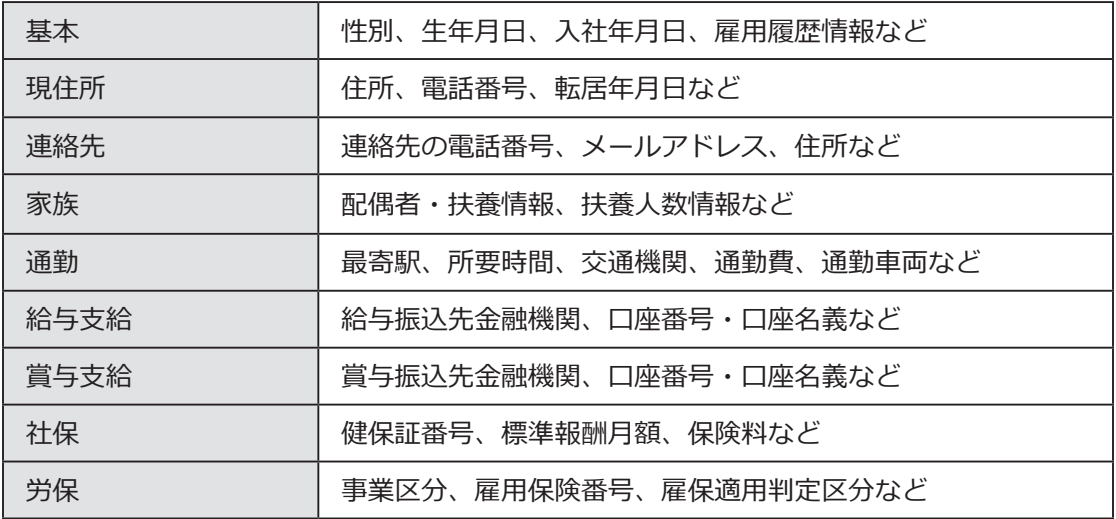

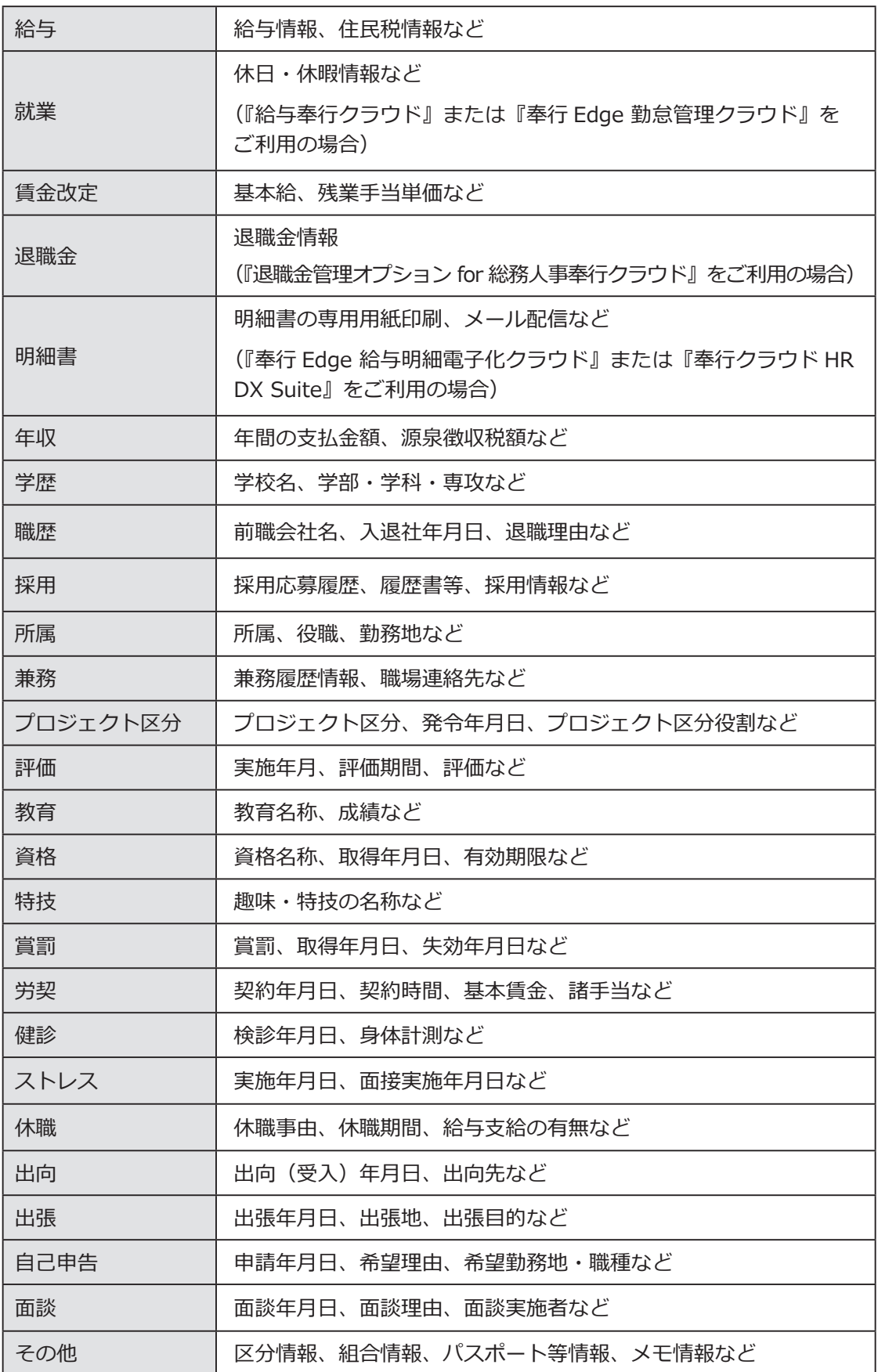

#### ■ 複数の社員の社員情報を一括で登録する

入力する項目を任意に選択し、複数の社員に対して表形式で入力できます。 [ 社員情報一括登録 ] メニュー

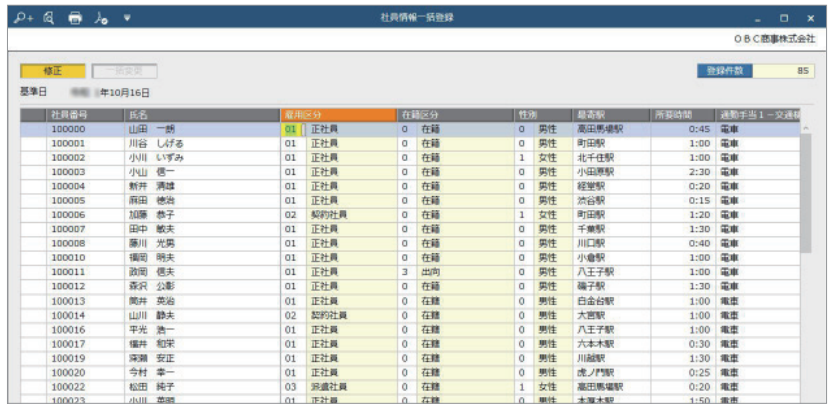

#### ■ 社員情報データを当サービスに受け入れる

一定の形式にもとづいて作成された社員情報の汎用データを、当サービスの 社員情報データとして受け入れできます。

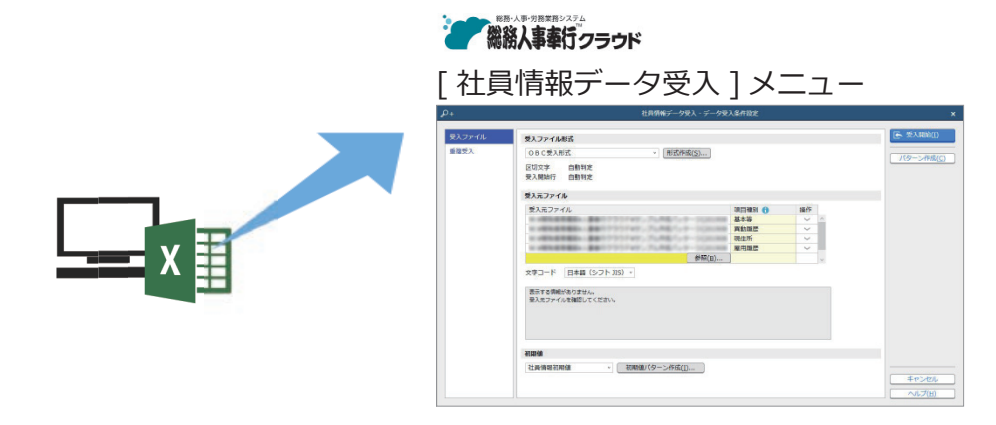

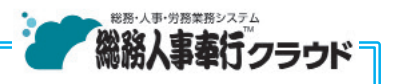

#### 『総務人事奉行クラウド』

 弊社の『総務人事奉行クラウド』をご契約いただくことで社員情報を共有し、 定例業務である人事異動や労働契約の更新をスムーズに行うことができます。

 また人員構成表や人員推移表などの管理資料、労働者名簿や在職証明書など の規程文書も出力できます。

 さらに従業員との手続きについても、「証明書発行依頼」などの総務手続きも 追加で利用できます。

詳しくは、 https://www.obc.co.jp/bugyo-cloud/jinji

## 手続きにかかわる情報を設定する

[ 労務手続 ]-[ 手続設定 ]-[ 労務手続使用設定 ] メニュー

[ 身上異動手続 ]-[ 手続設定 ]-[ 身上異動手続使用設定 ] メニュー

(『総務人事奉行クラウド』をご利用の場合は [ 総務手続 ] メニューも同様)

どの手続きを使用するか設定します。

また、従業員からの提出に対して担当者にメールやビジネスチャットで通知するか、 ワークフロー機能を利用するかなど、手続きを進めていく際の内容を設定できます。

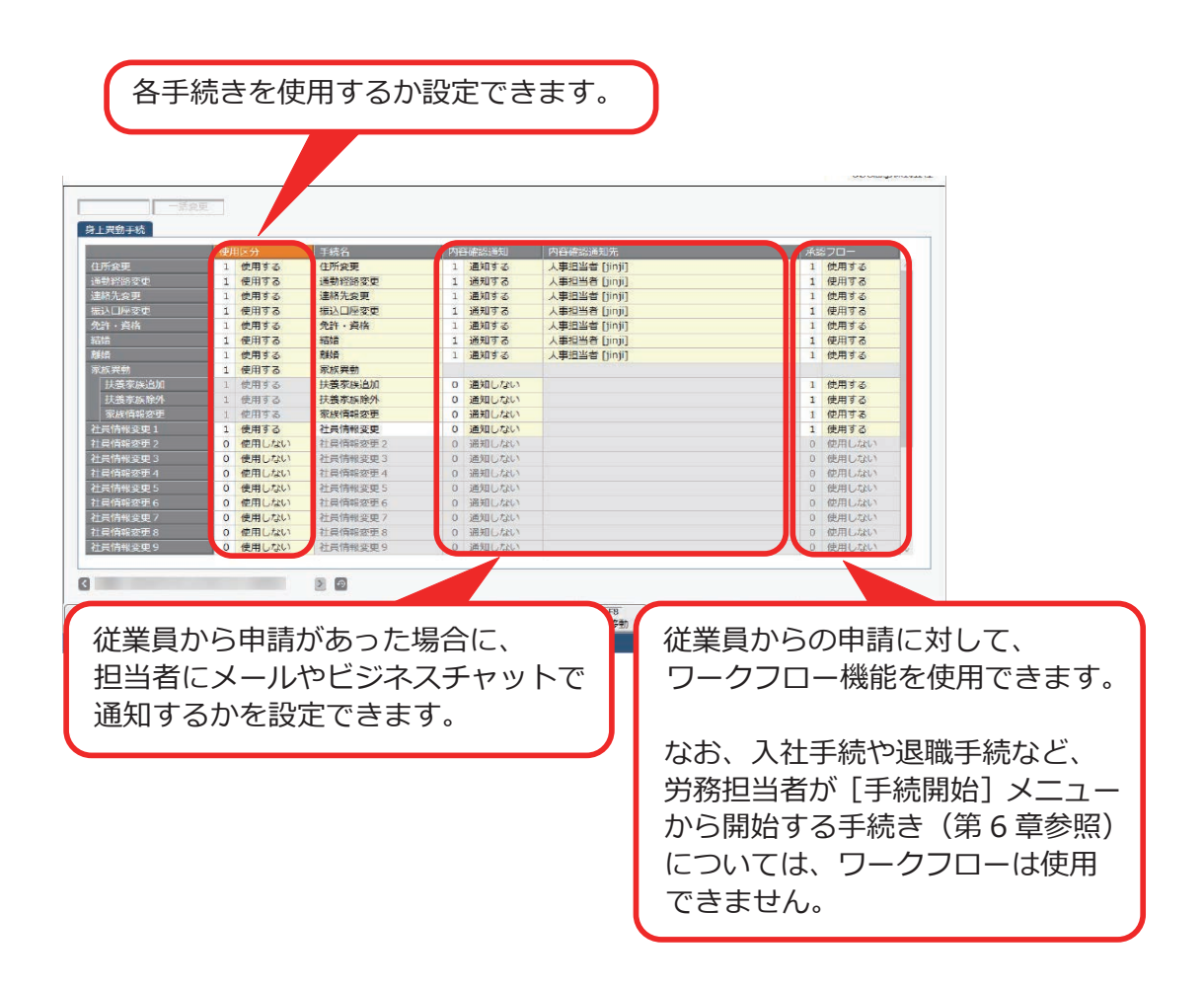

## 手続きにかかわる情報を設定する

[ 労務手続(または身上異動手続)]-[ 手続設定 ]-[ 提出項目設定 ] メニュー (『総務人事奉行クラウド』をご利用の場合は [ 総務手続 ] メニューも同様)

手続きごとに、従業員からの提出項目を設定できます。 提出する際の必須項目を設定したり、従業員の 提出画面に会社独自の説明を表示させたりできます。

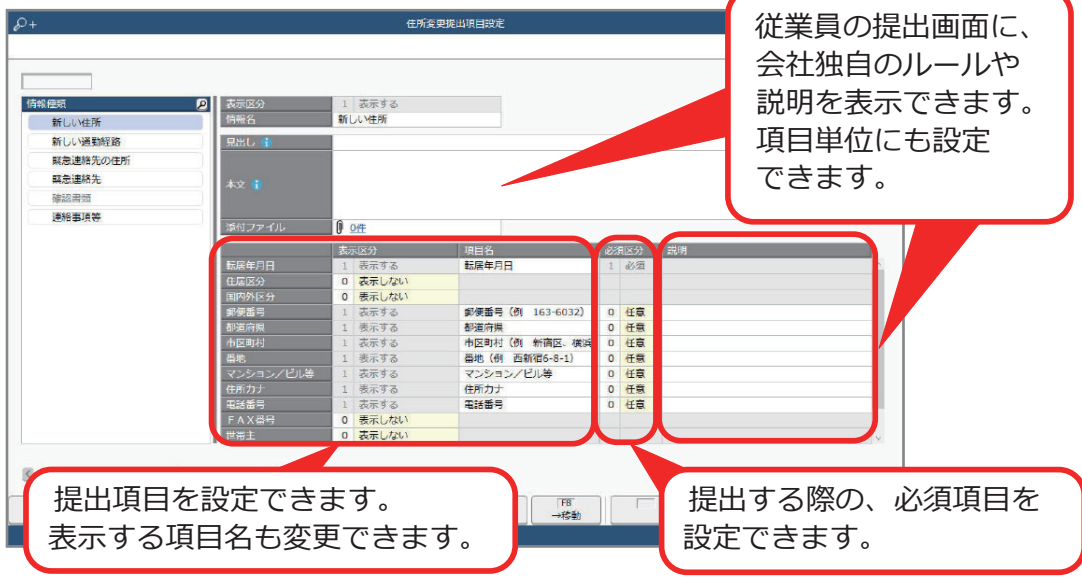

[ 労務手続(または身上異動手続)]-[ 手続設定 ]-[ 手続設定 ] メニュー (『総務人事奉行クラウド』をご利用の場合は [ 総務手続 ] メニューも同様)

手続きごとに、手続きを進める際の手順や内容をカスタマイズできます。 また、従業員に送信するメールやビジネスチャットの件名や本文などの テンプレートを変更できます。

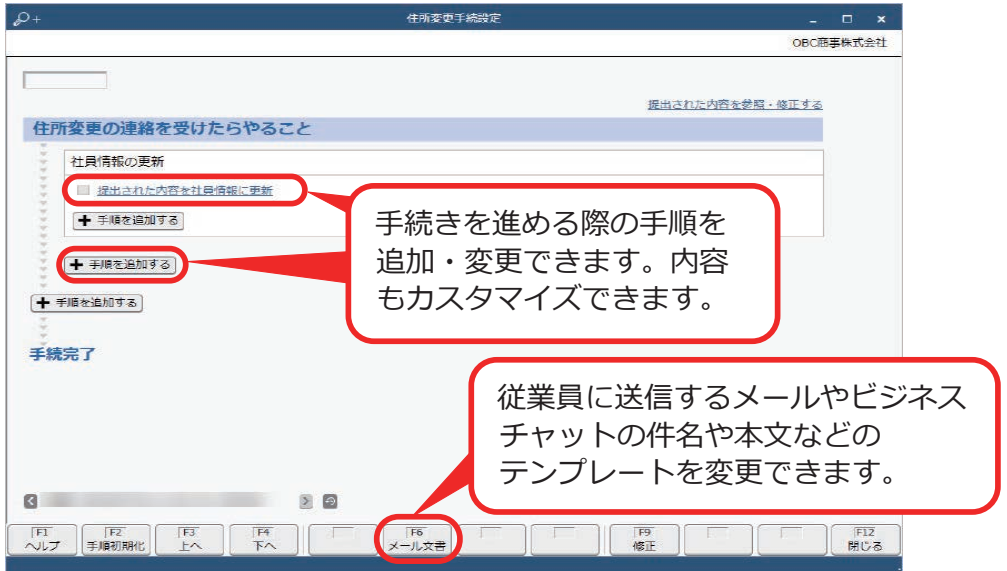

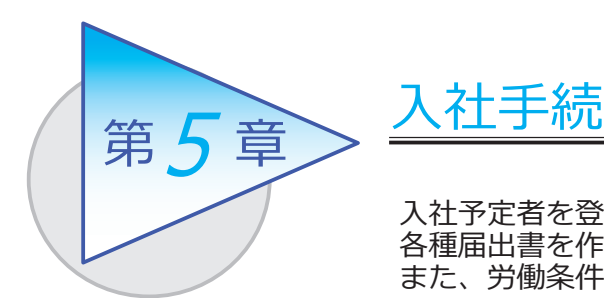

入社予定者を登録します。新入社員から情報を収集し、 各種届出書を作成して電子申請します。 また、労働条件通知書を電子通知できます。

## 入社予定者を登録する

[ 社員管理 ]-[ 入社予定者 ]-[ 入社予定者 ] メニュー

-[ 入社予定者データ受入 ] メニュー

[ 入社予定者 ] メニュー

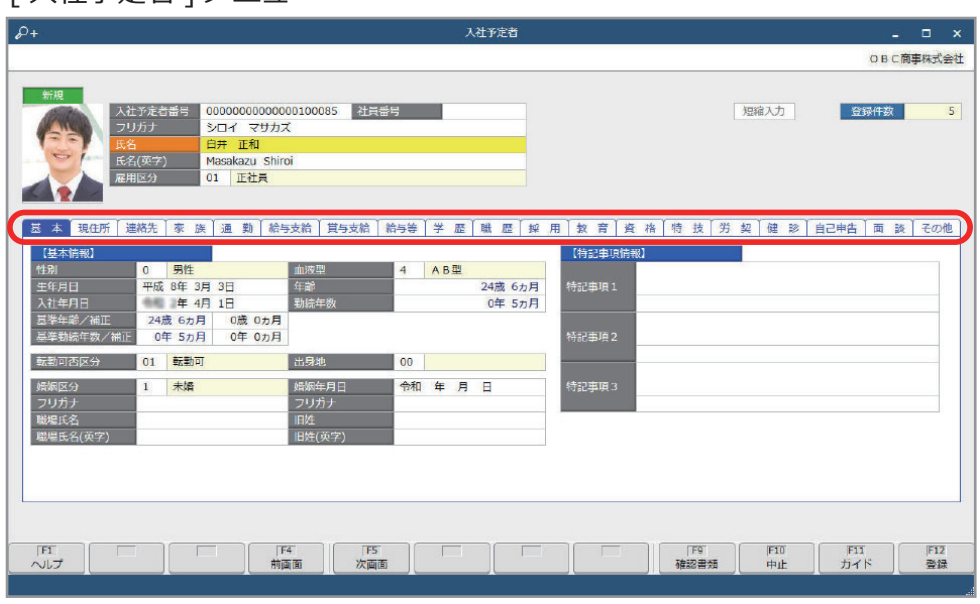

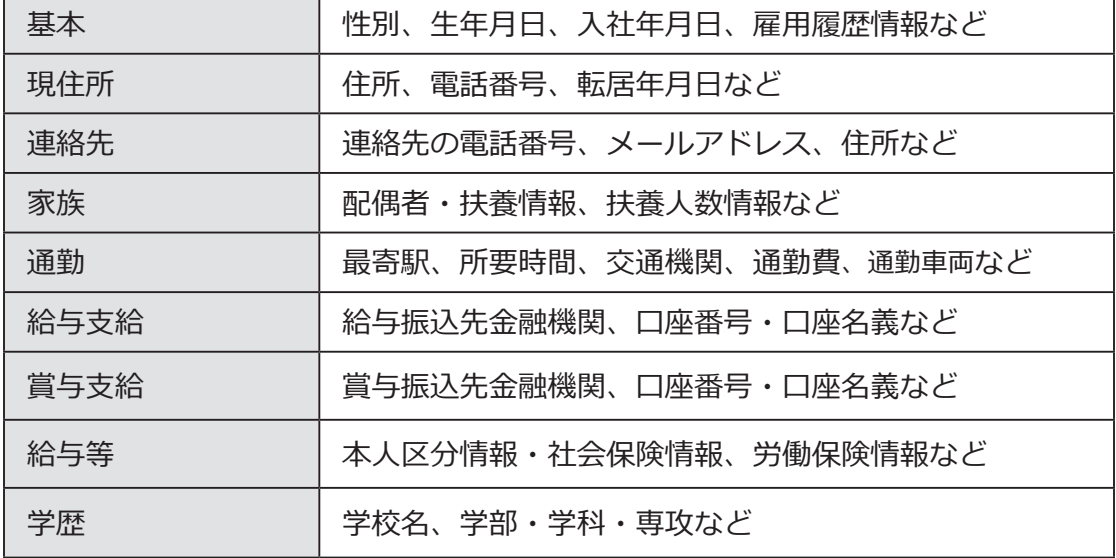

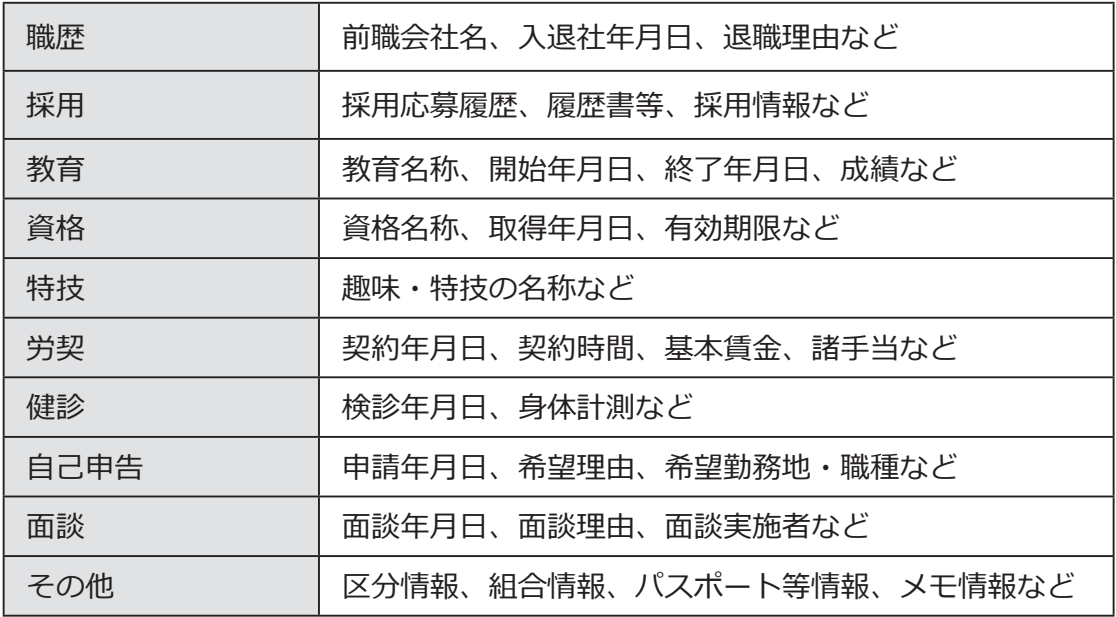

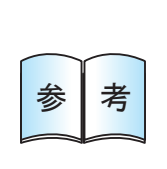

[ 入社予定者 ] メニューでは、すべての情報を登録する必要は ありません。入社する社員に必要な情報を Web で提出して もらうことができます。 ※社員が提出する項目は、[ 労務手続 ]-[ 手続設定 ]-[ 提出項目設定 ]- [ 入社提出項目設定 ] メニューで設定できます。

## 入社手続をはじめる

[ 労務手続 ]-[ 手続開始 ]-[ 入社 ] メニュー

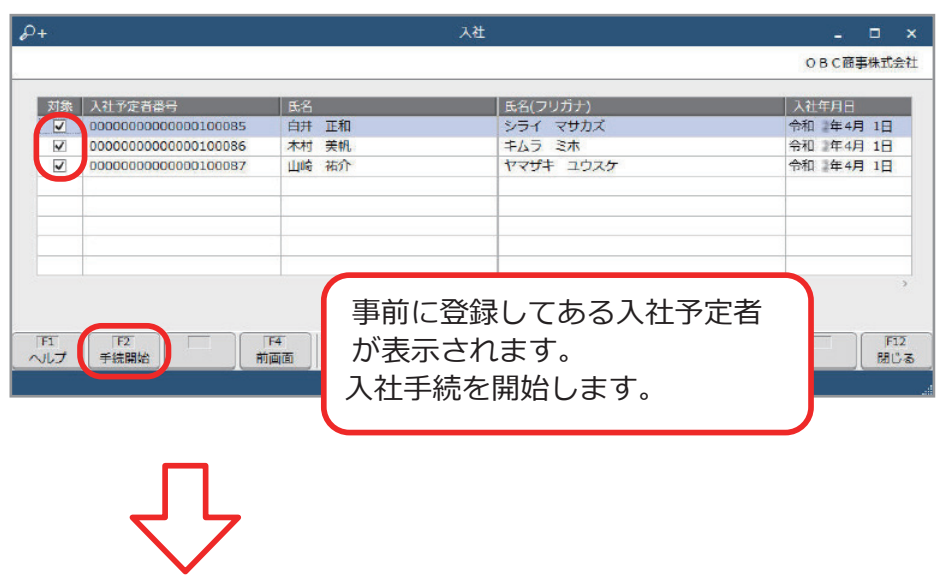

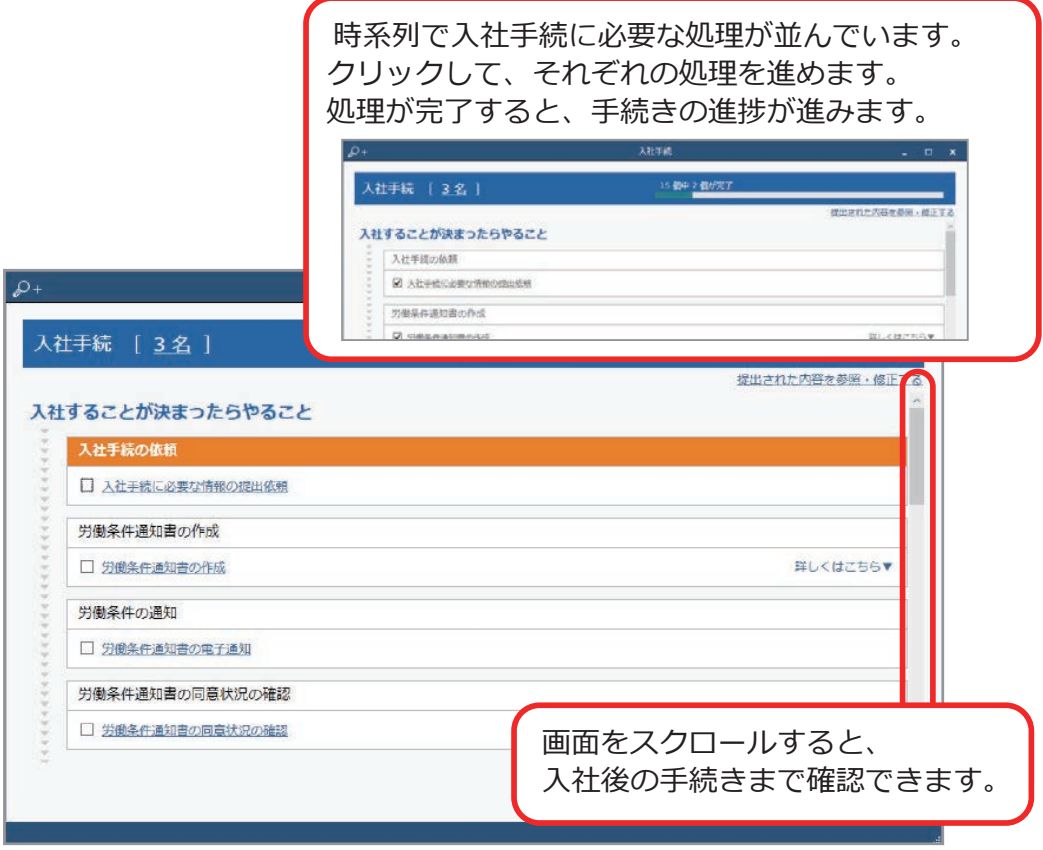

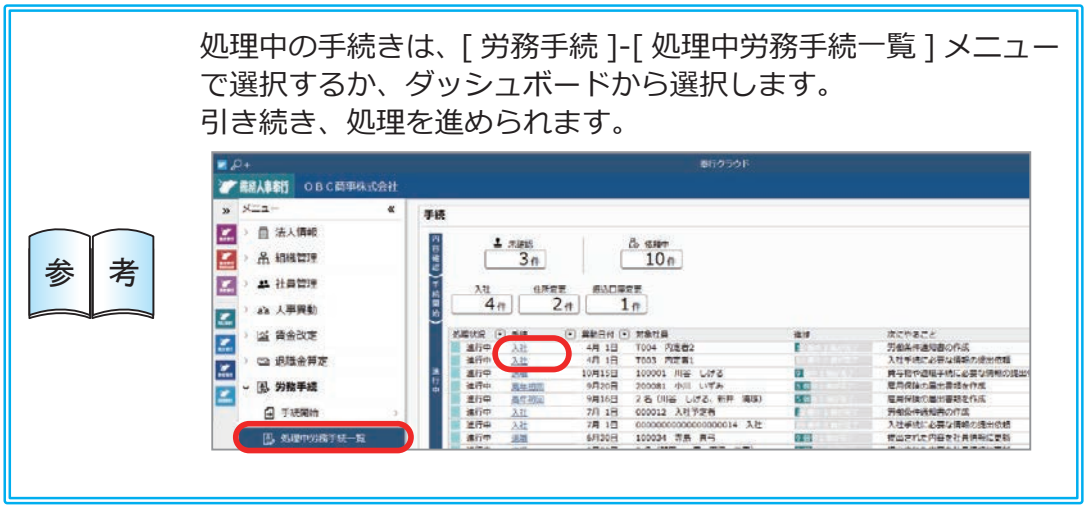

■ 新入社員から情報を収集する

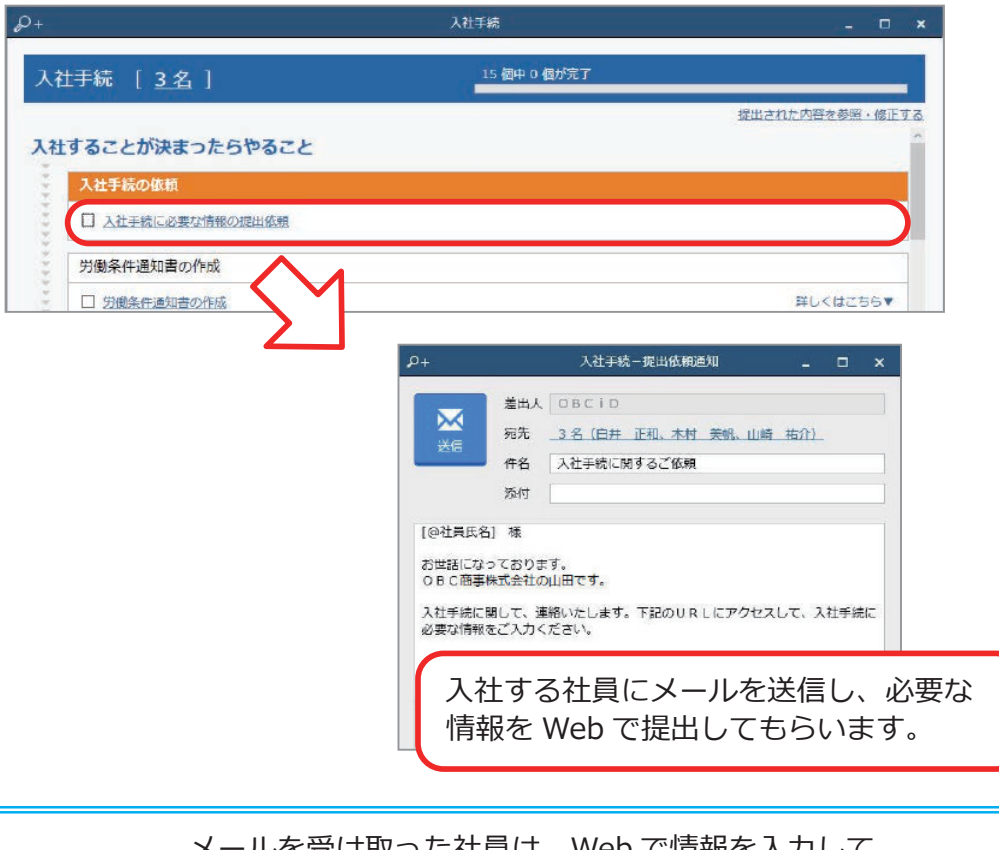

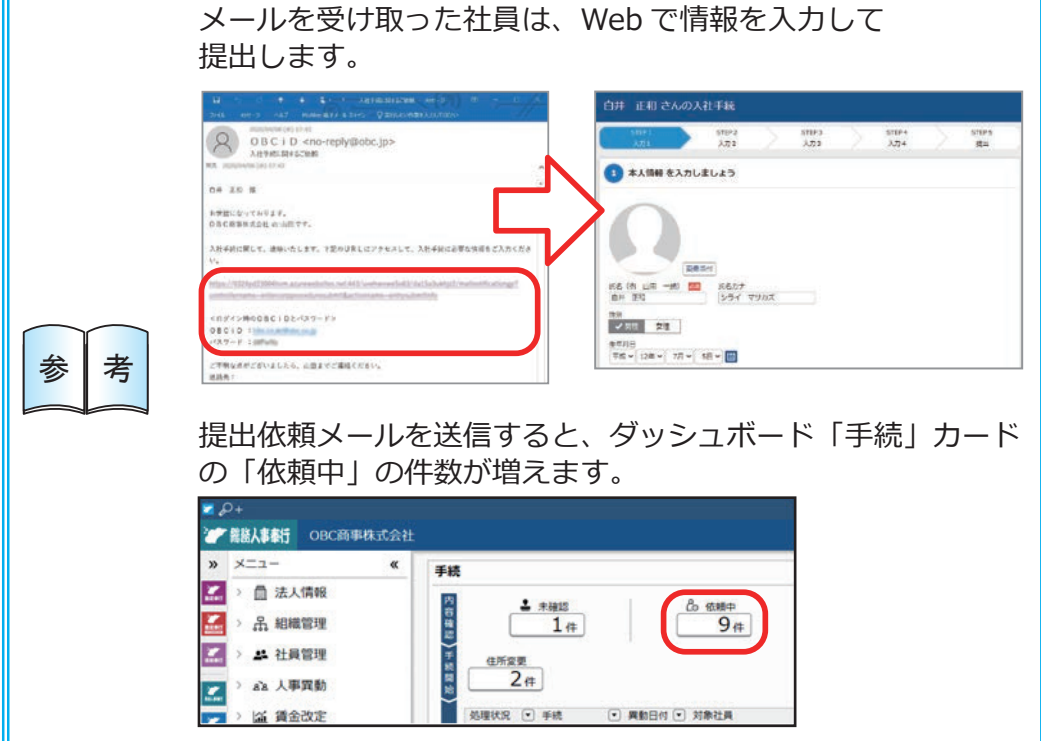

社員から提出された情報をもとに、入社手続を進めます。

■ 提出内容を確認する

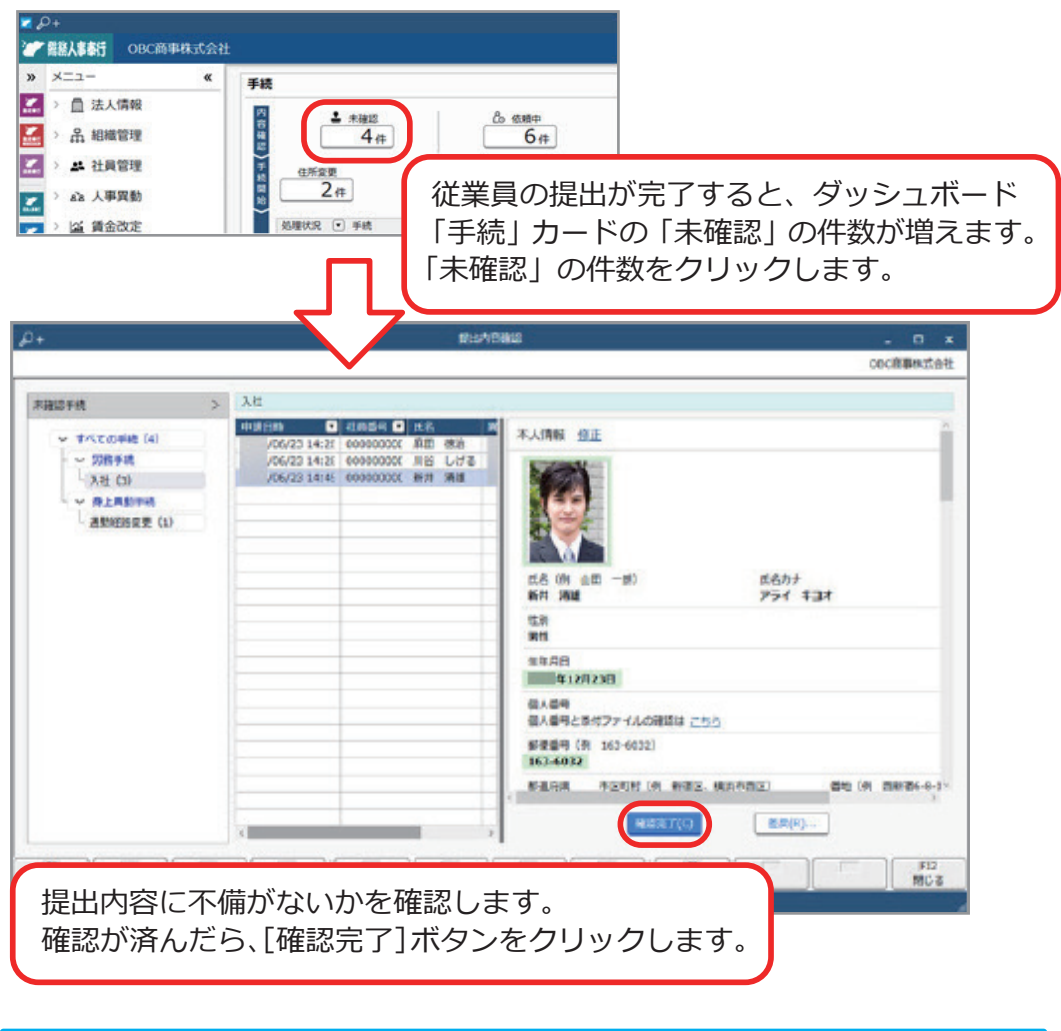

提出された内容を社員に修正・追加して欲しい場合は、[差戻 ...] ボタンをクリックして再提出を促すメールを送信できます。 また、労務担当者側で修正する場合は、修正できます。 本人情 盘正 参考 氏名 (例 点图 一例)<br>新开 调理 氏名カナ<br>アライ キヨオ 開 11/08<br>■ 年12月23日 個人番号<br>個人番号とき付ファイルの確認は こちら 新要義号 (例 163-6032)<br>163-6032 **KARA - PERINT IN WES, MARINE** dig (#) memory 图 图片(R) **NUMBER** 

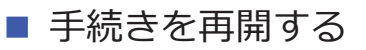

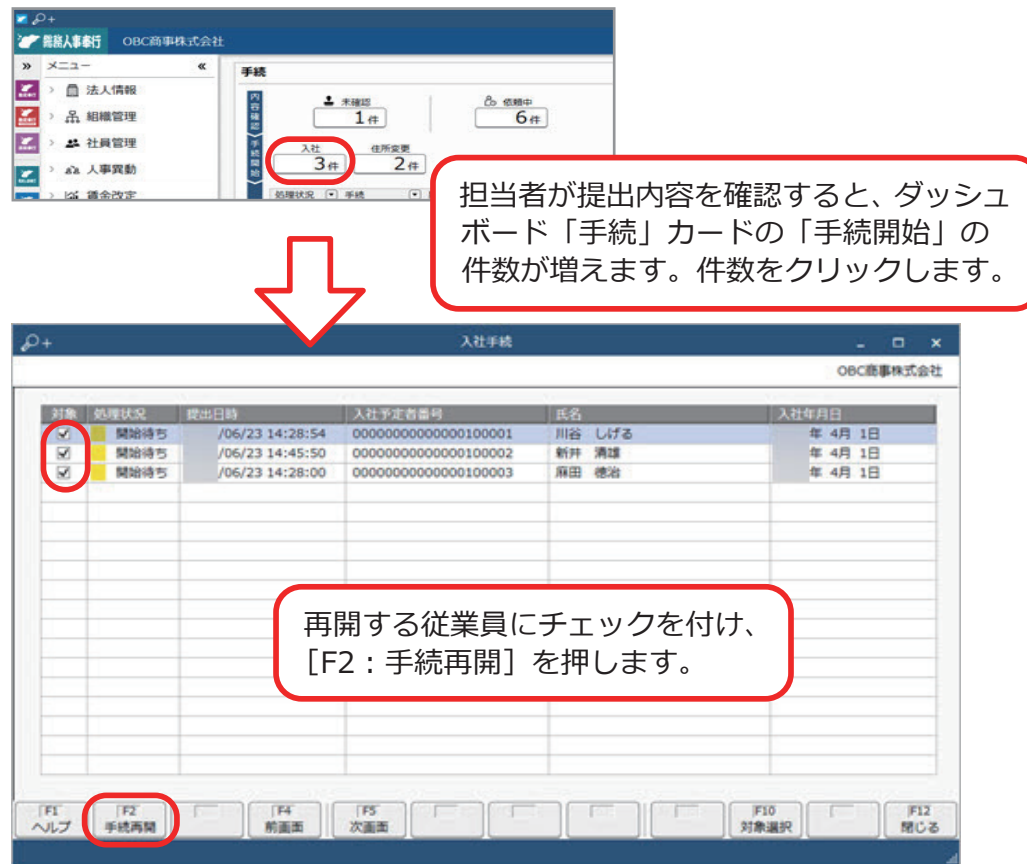

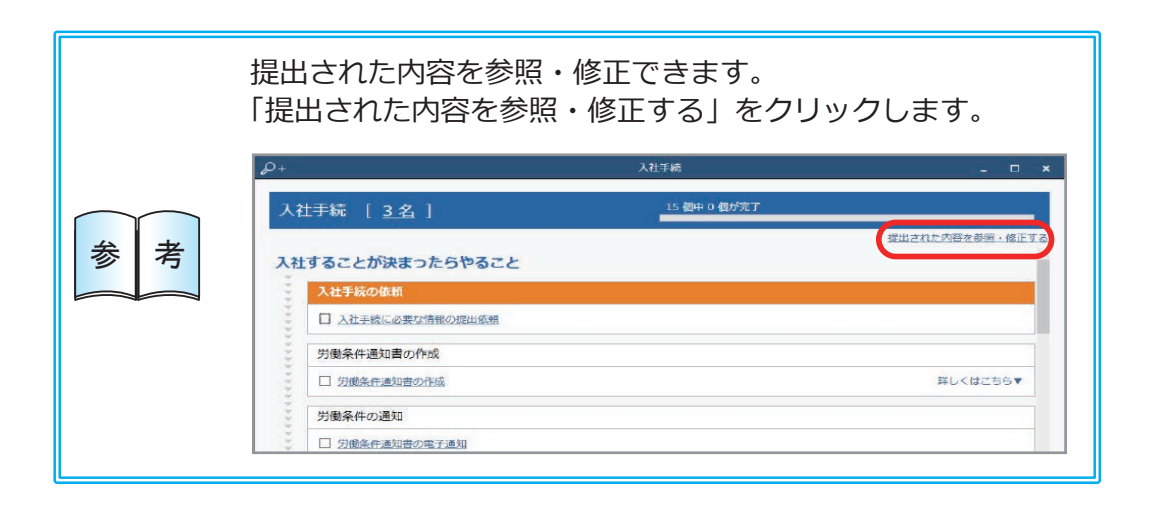

■ 労働条件通知書を作成し、電子通知する

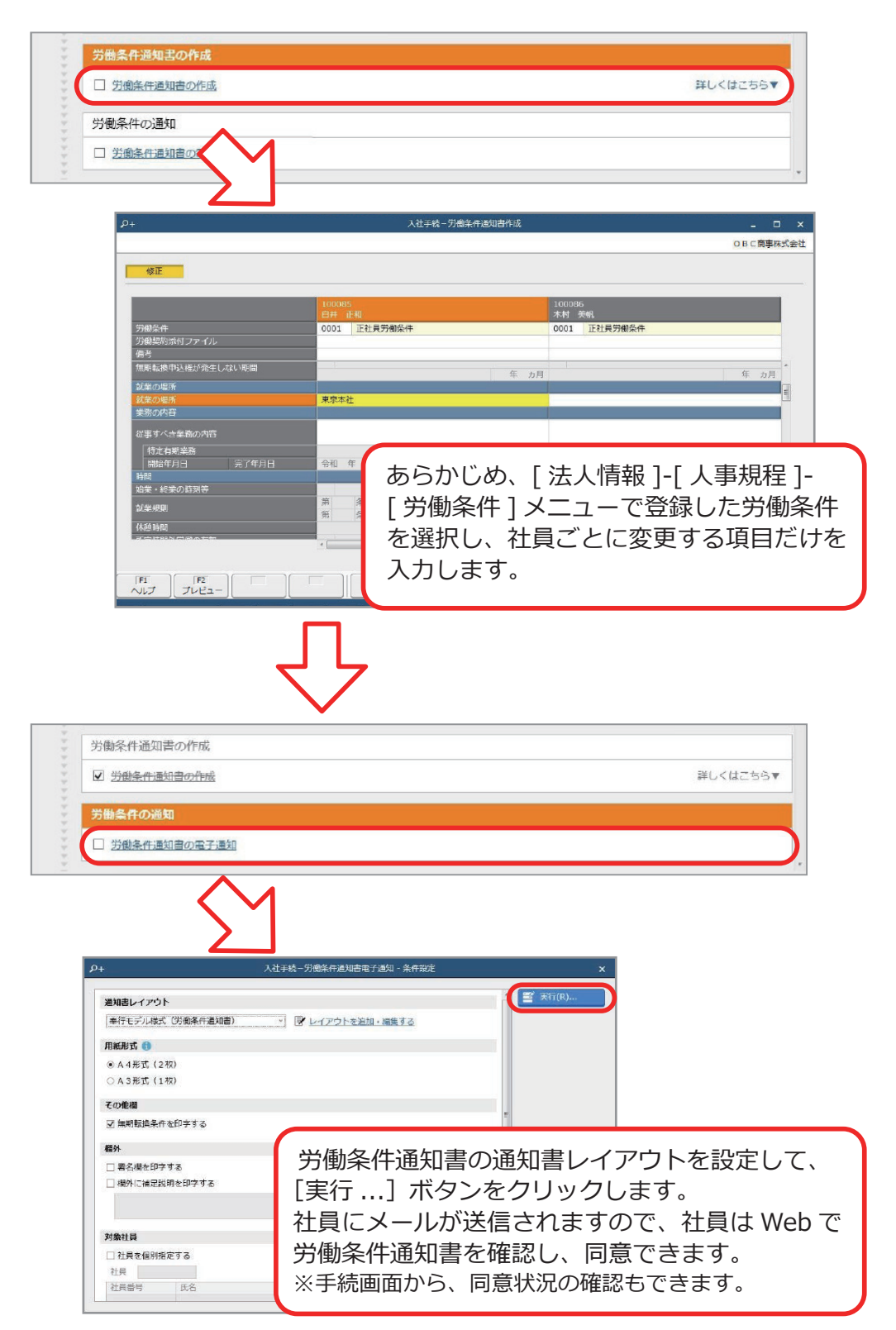

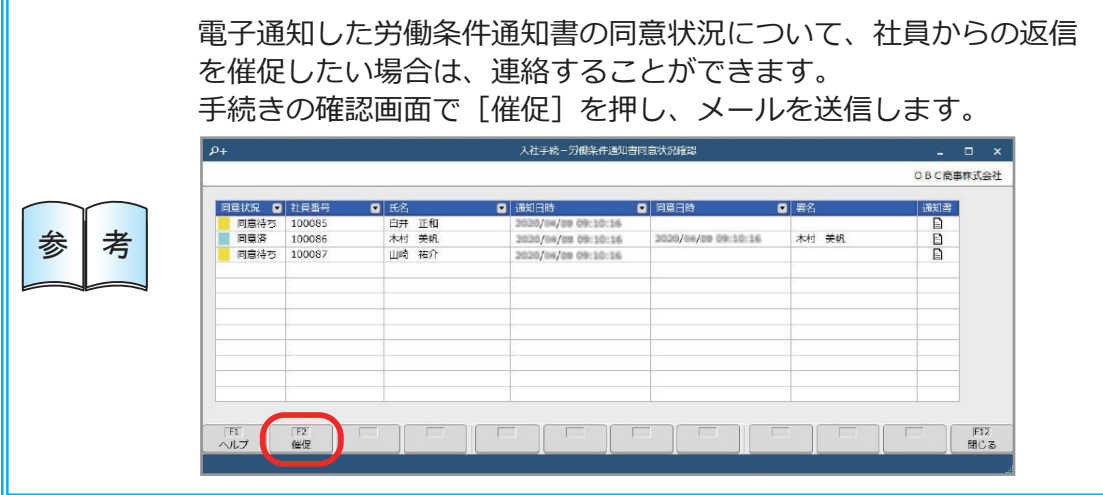

■ 入社予定者を社員として確定する (登録済の入社予定者を選択して入社手続を開始した場合)

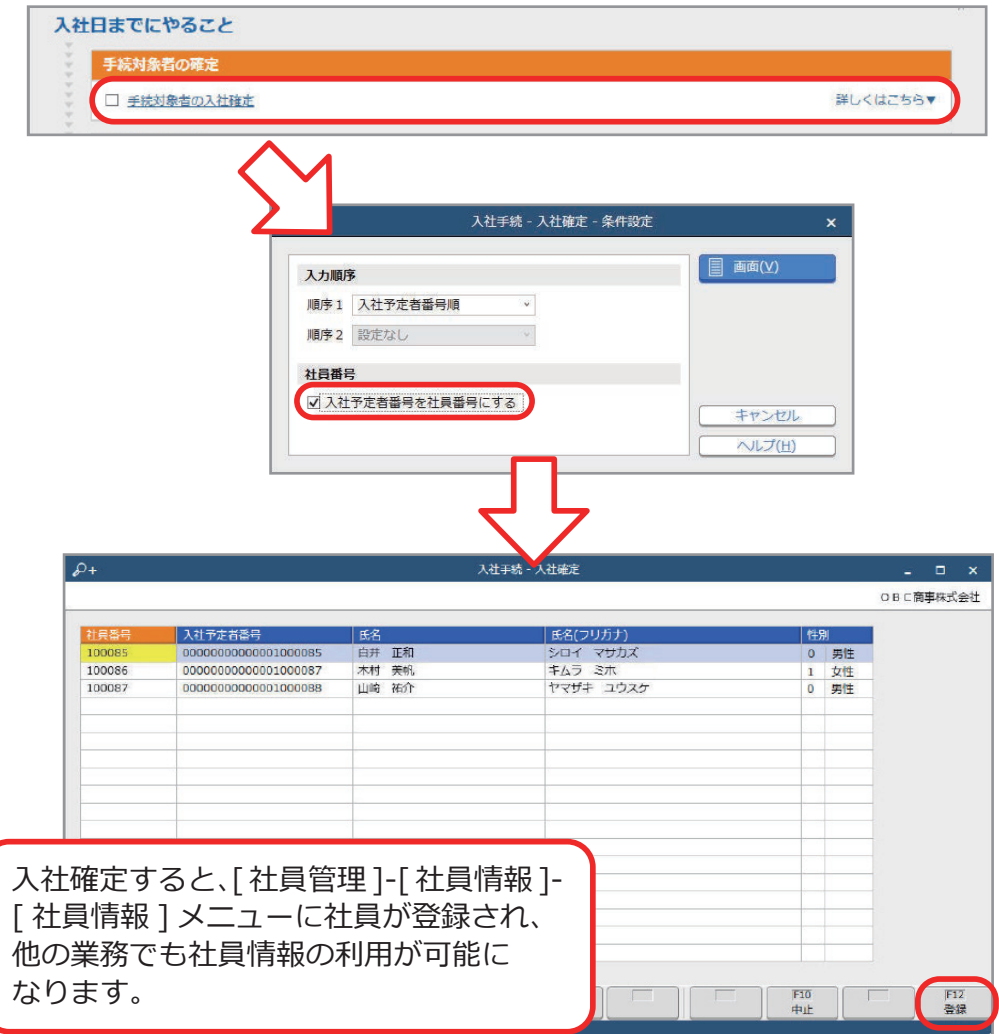

#### ■ 社会保険・雇用保険の届出書類を作成し、電子申請する

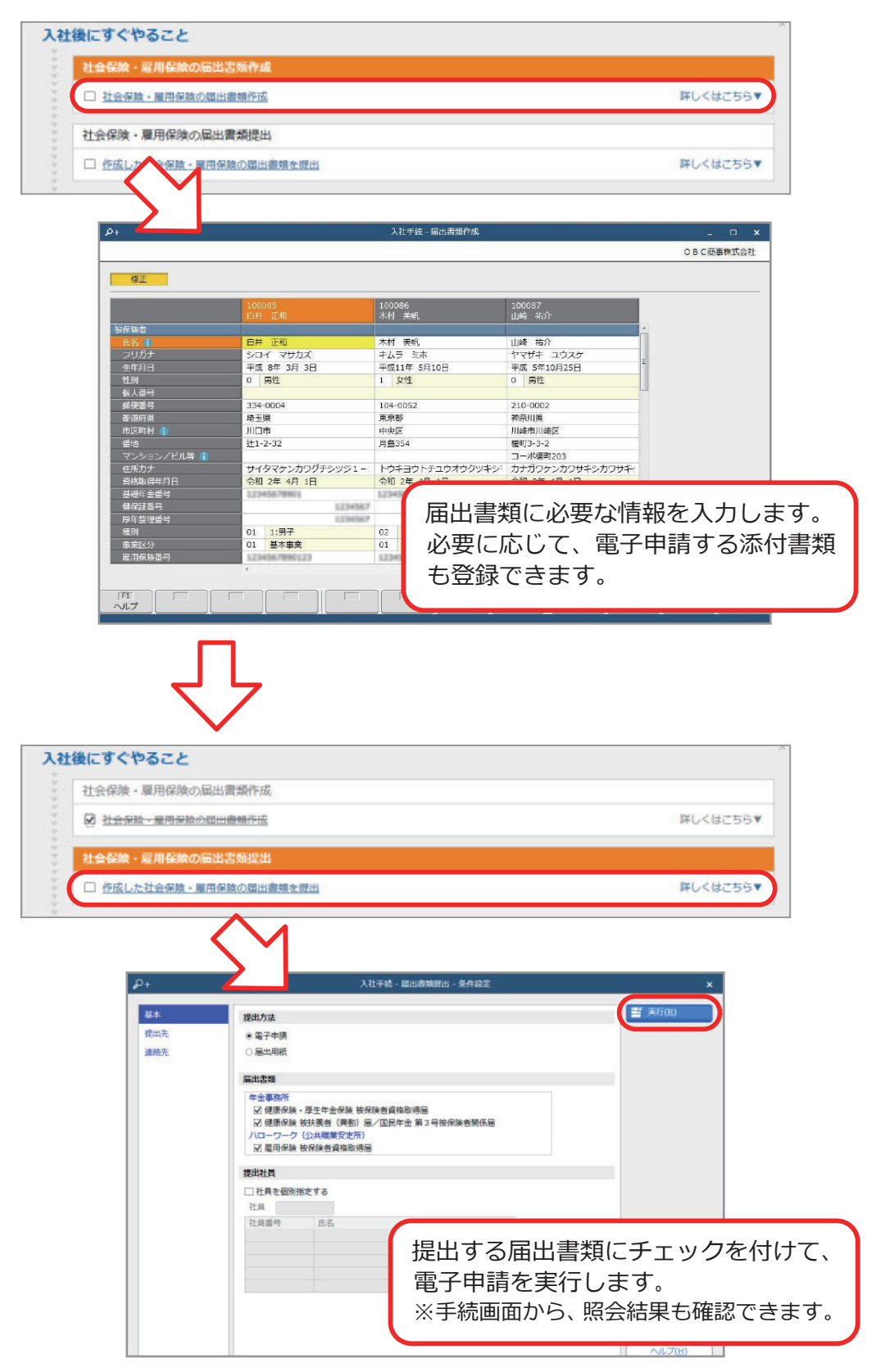

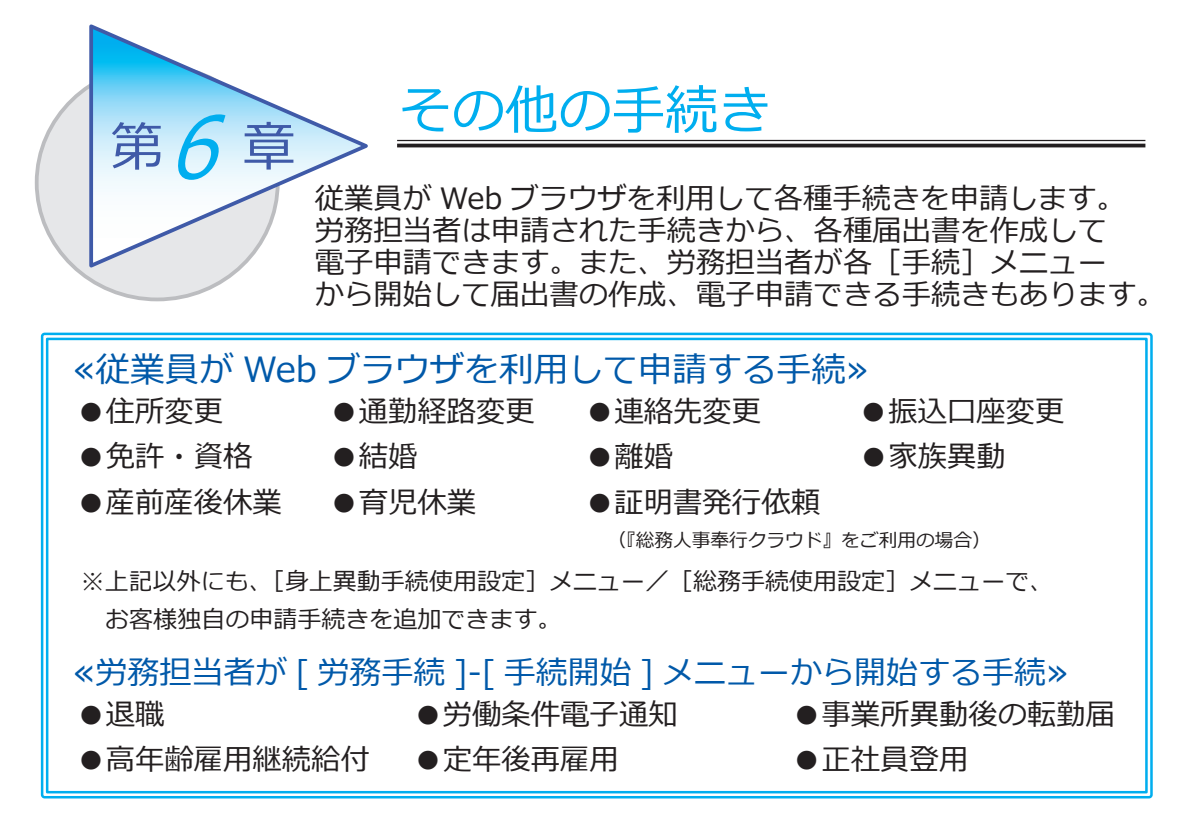

以下、「家族異動手続」の例で、流れを確認しましょう。

## 家族異動手続をする

■ 従業員が家族異動手続(扶養家族追加)を申請する

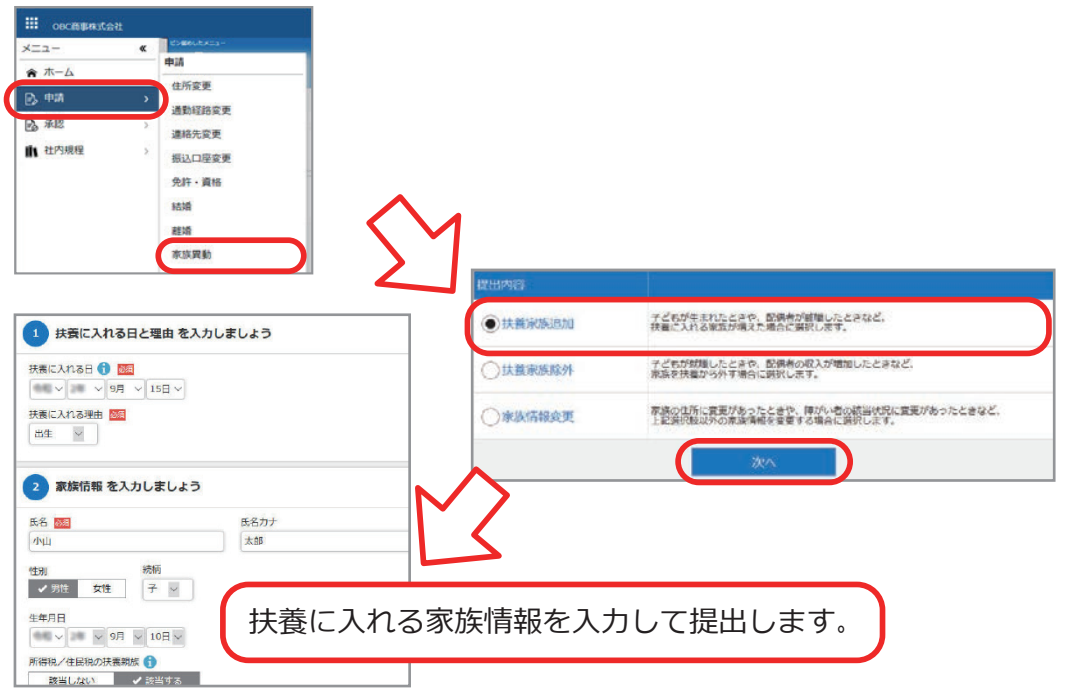

■ 提出内容を確認する

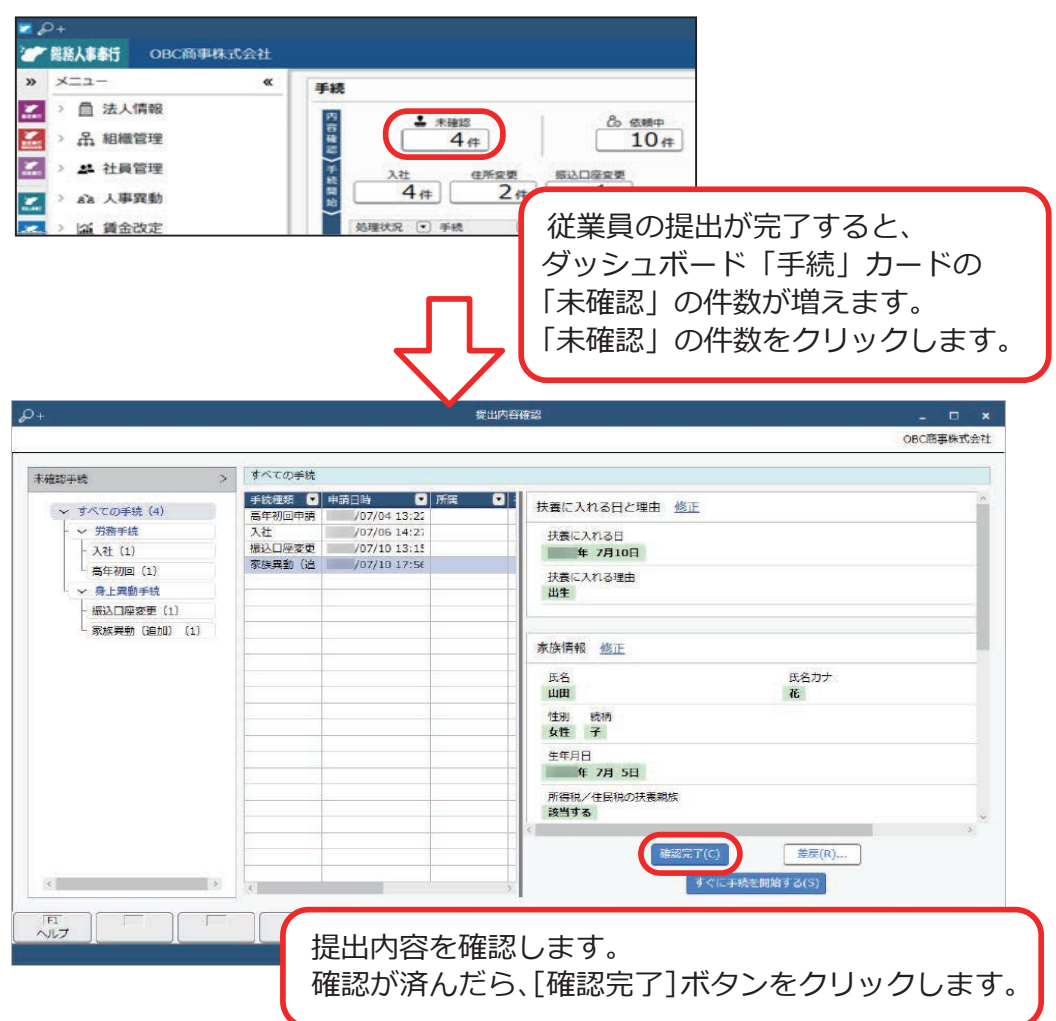

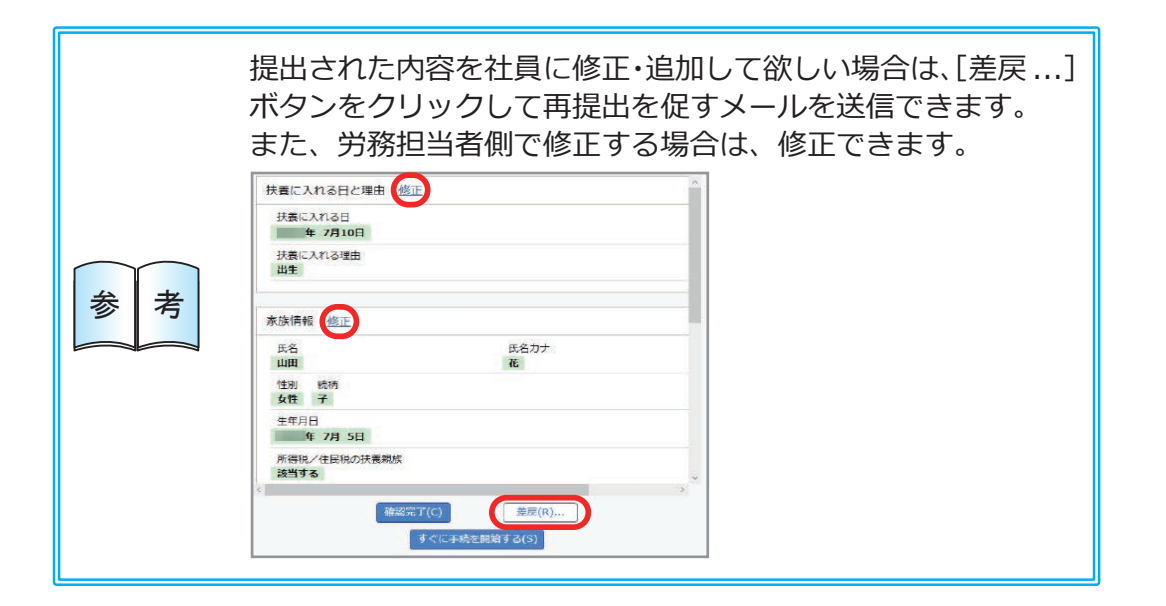

■ 提出された申請を労務担当者が手続開始する

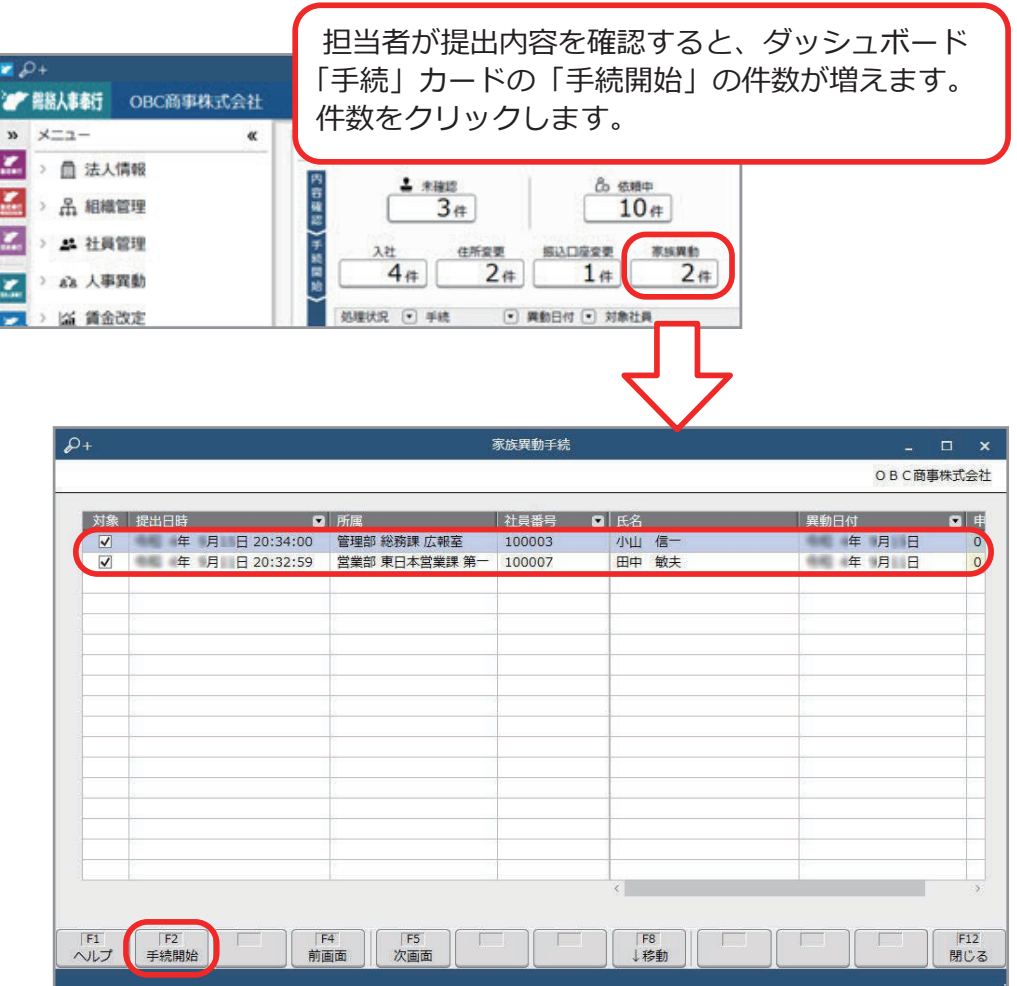

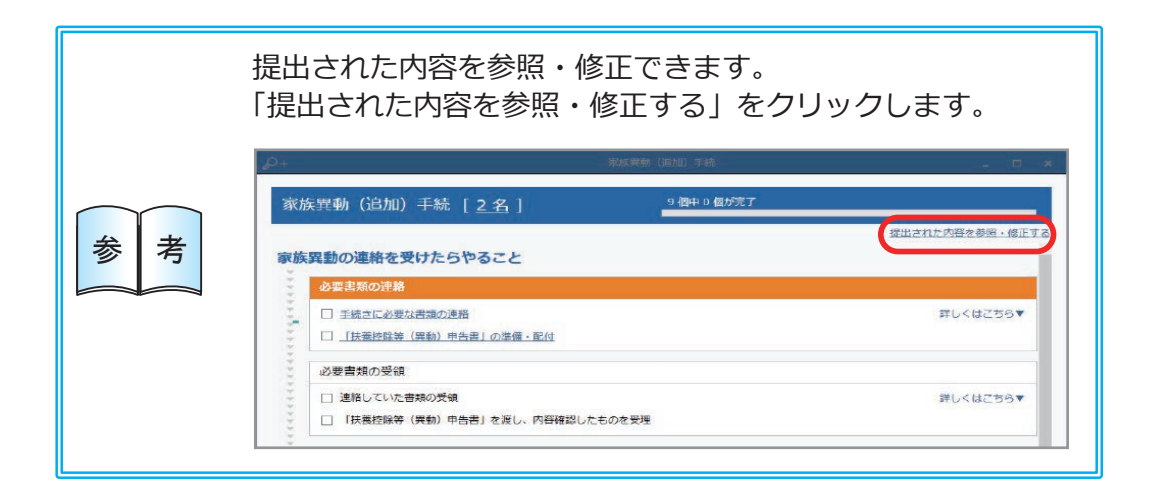

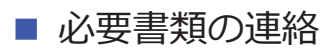

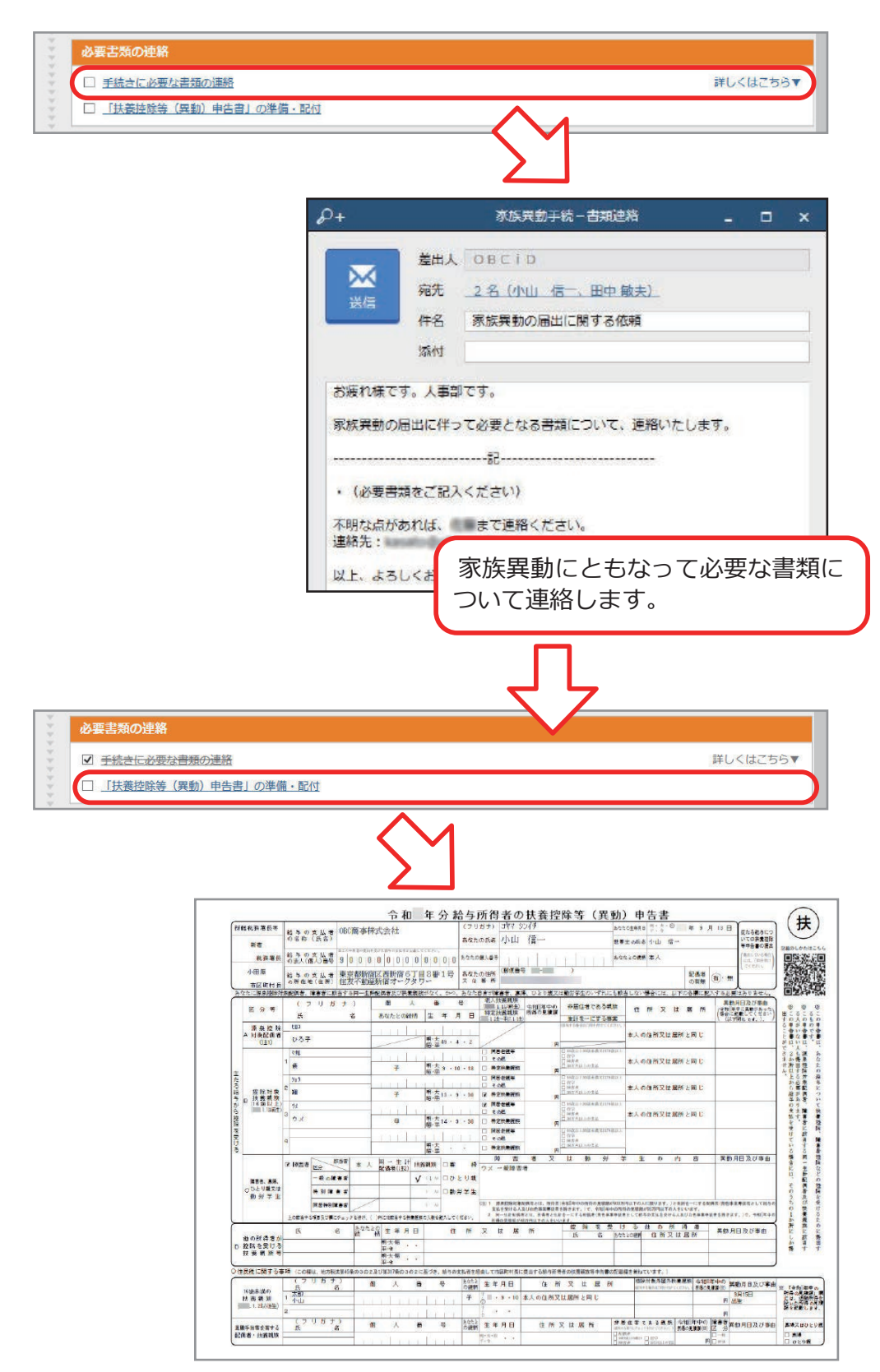

■ 社会保険の届出書類を作成し、電子申請する

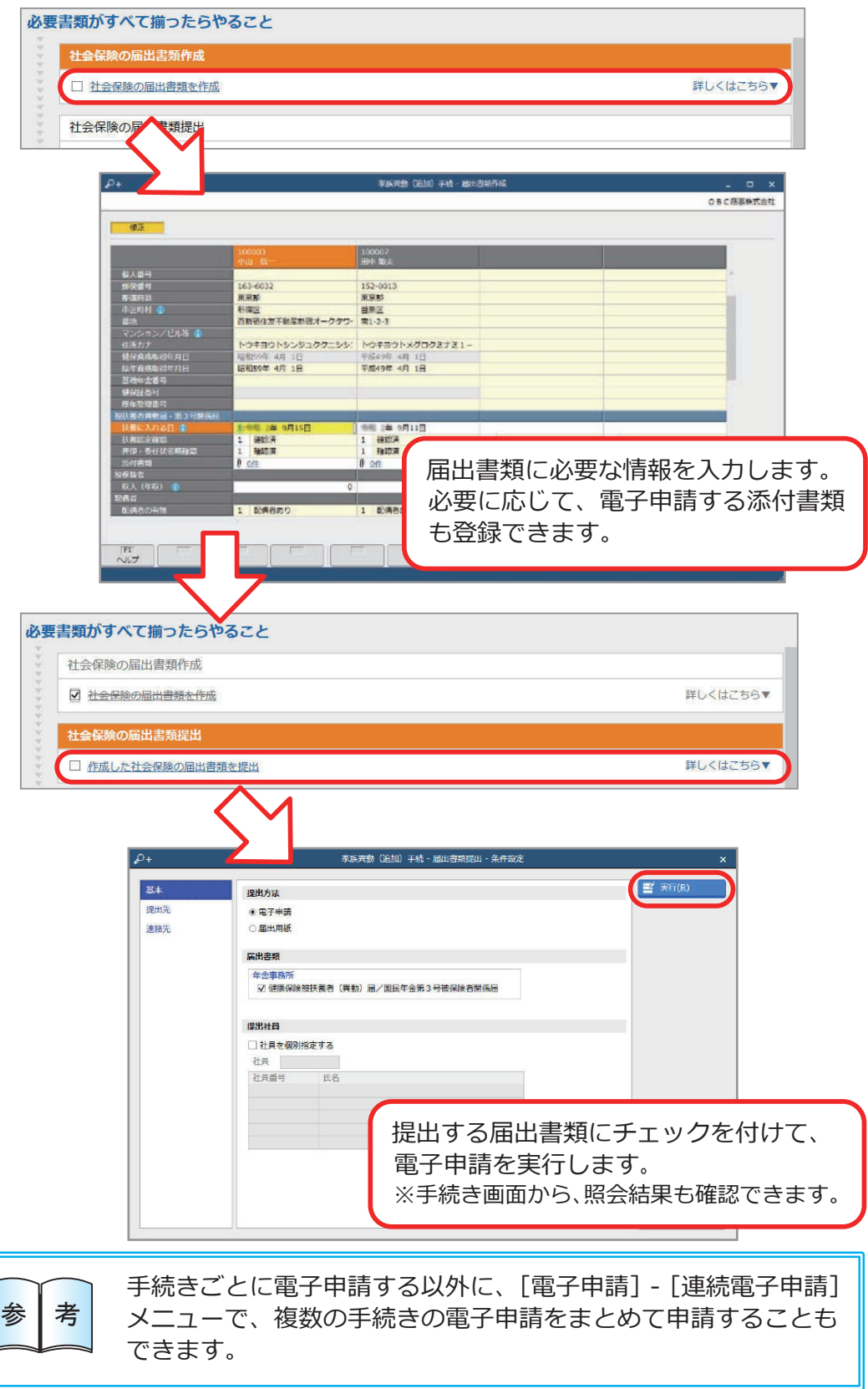

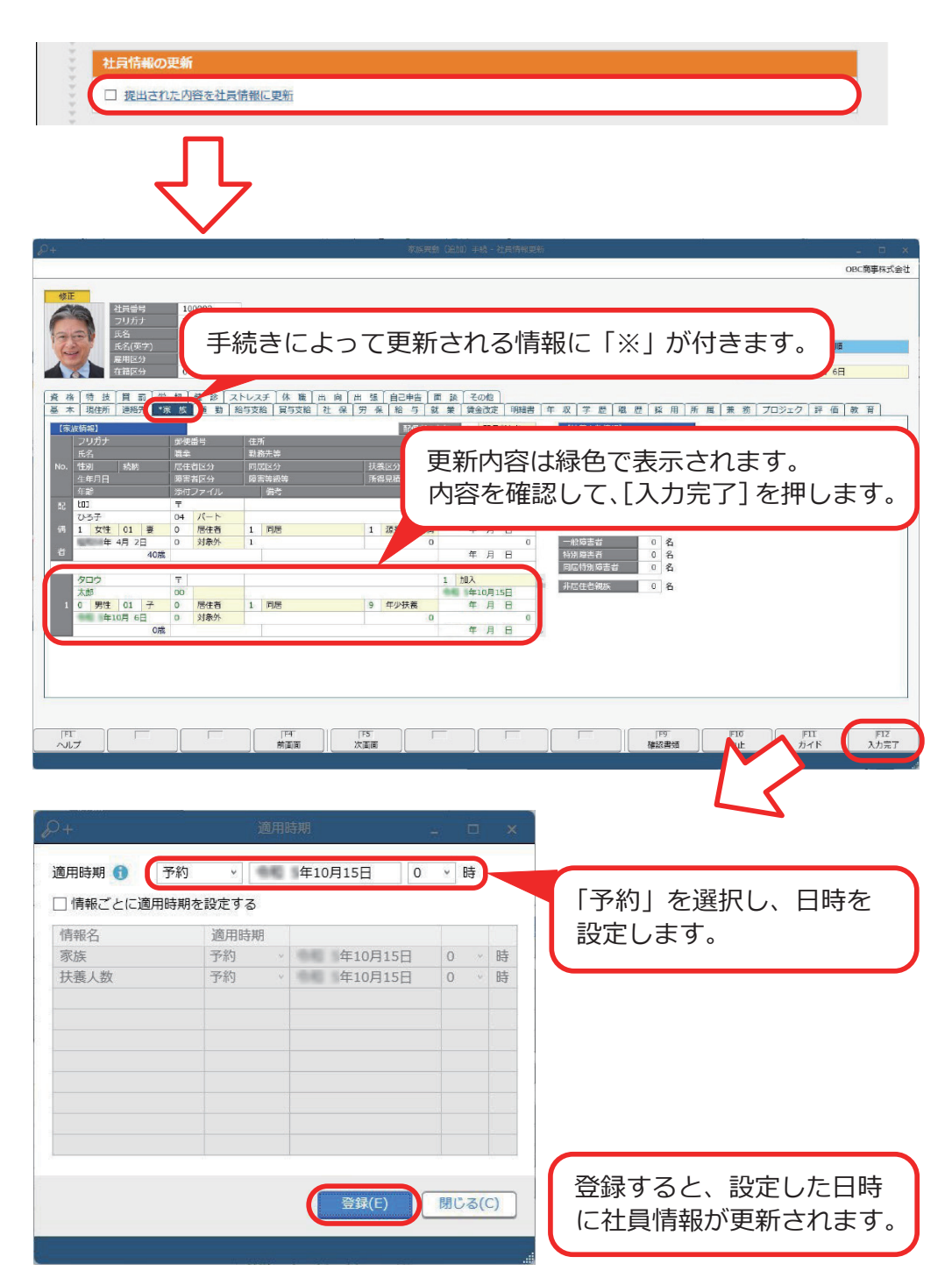

**参 若 まま** 提出された内容を社員情報へ即時反映したい場合は、適用<br>参 考 時期で「即時」を選択し、[登録] ボタンをクリックします。

― 禁 無 断 転 載 ―

2024年 1月 17日 第17版

著 者 株式会社オービックビジネスコンサルタント システム開発グループ 発行所 株式会社オービックビジネスコンサルタント 出版部

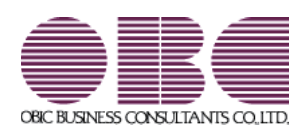